# Bedienungsanleitung

# FlexScan® L461

LCD-Farbmonitor

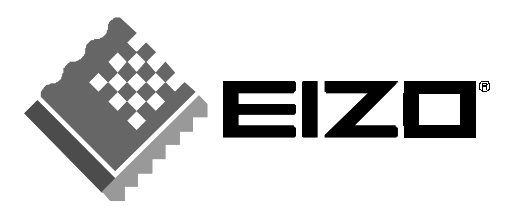

# **SICHERHEITSSYMBOLE**

In diesem Handbuch werden die unten dargestellten Sicherheitssymbole verwendet. Sie geben Hinweise auf äußerst wichtige Informationen. Bitte lesen Sie sie sorgfältig durch.

# **WARNUNG**

Wenn Sie die unter WARNUNG angegebenen Anweisungen nicht befolgen, kann es zu schweren Verletzungen oder sogar lebensbedrohenden Situationen kommen.

# $\Lambda$  vorsicht

Wenn Sie die unter VORSICHT angegebenen Informationen nicht

berücksichtigen, kann es zu mittelschweren Verletzungen und/oder zu Schäden oder Veränderungen des Produkts kommen.

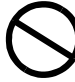

Bezeichnet eine verbotene Aktion.

Weist aus Sicherheitsgründen auf die Erdung hin.

Copyright© 2001 by EIZO NANAO CORPORATION. Alle Rechte vorbehalten. Kein Teil dieses Handbuchs darf ohne die vorherige schriftliche Zustimmung von Eizo Nanao Corporation in irgendeiner Form oder mit irgendwelchen Mitteln – elektronisch, mechanisch oder auf andere Weise - reproduziert, in einem Suchsystem gespeichert oder übertragen werden.

Eizo Nanao Corporation ist in keiner Weise verpflichtet, zur Verfügung gestelltes Material oder Informationen vertraulich zu behandeln, es sei denn, es wurden mit Eizo Nanao Corporation beim Empfang der Informationen entsprechende Abmachungen getroffen. Obwohl größte Sorgfalt aufgewendet wurde, um zu gewährleisten, daß die Informationen in diesem Handbuch dem neuesten Stand entsprechen, ist zu beachten, daß die Spezifikationen der Monitore von EIZO ohne vorherige Ankündigung geändert werden können.

ENERGY STAR ist ein in den USA eingetragenes Warenzeichen.

Apple und Macintosh sind eingetragene Warenzeichen von Apple Computer, Inc. VGA ist ein eingetragenes Warenzeichen der International Business Machines Corporation.

DPMS ist ein Warenzeichen und VESA ist ein eingetragenes Warenzeichen von Video Electronics Standards Association.

Windows ist ein eingetragenes Warenzeichen der Microsoft Corporation. ScreenManager und PowerManager sind Warenzeichen der Eizo Nanao Corporation. FlexScan und EIZO sind eingetragene Warenzeichen der Eizo Nanao Corporation.

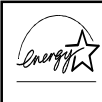

Als Partner von ENERGY STAR® hat Eizo Nanao Corporation ermittelt, daß dieses Produkt den Richtlinien für Energieeinsparungen von ENERGY STAR entspricht.

# **INHALTSVERZEICHNIS**

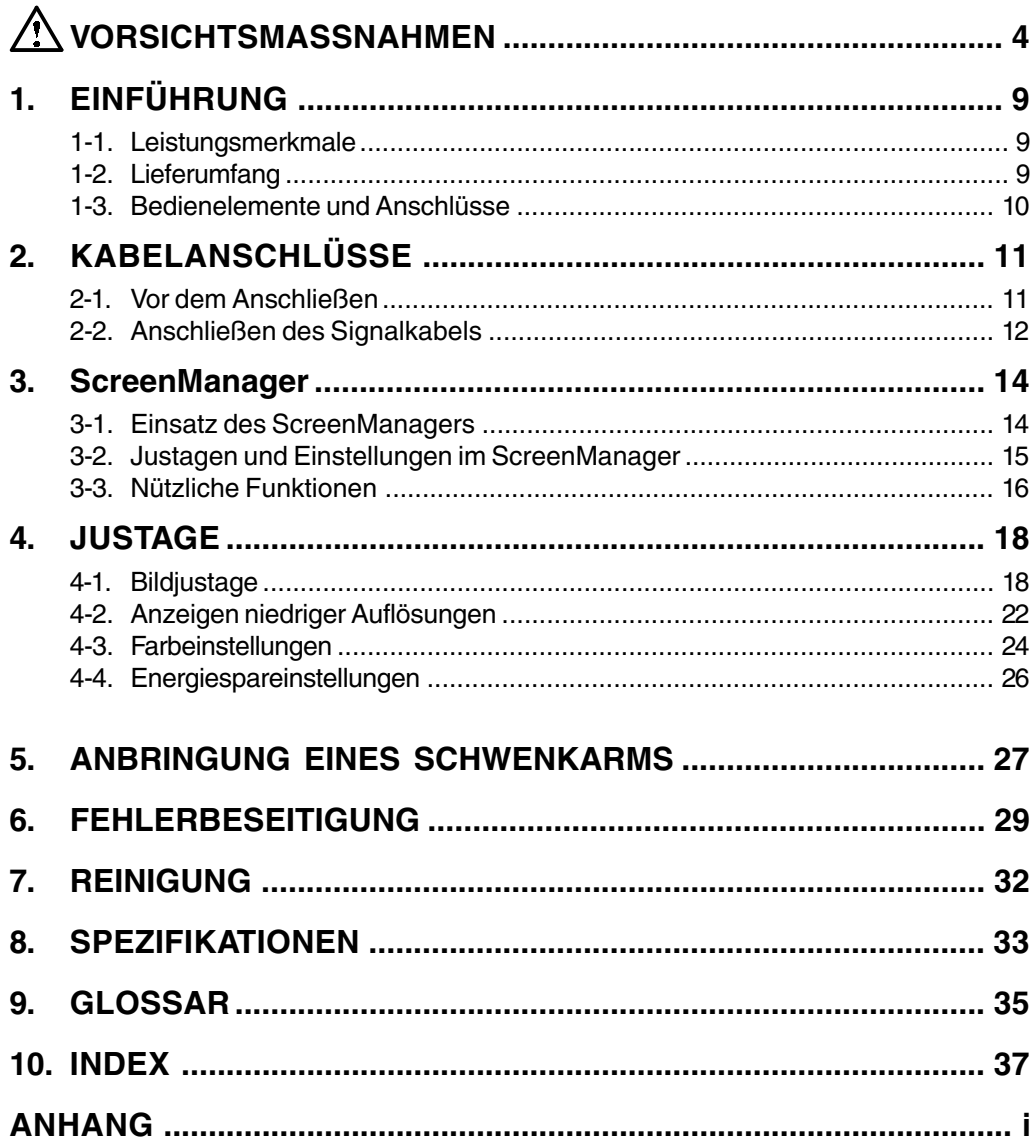

# **VORSICHTSMASSNAHMEN**

### **WICHTIG !**

- ´ Dieses Produkt wurde speziell an die Einsatzbedingungen in der Region, in die es ursprünglich geliefert wurde, angepasst. Wird es außerhalb dieser Region, in die es ursprünglich geliefert wurde, eingesetzt, verhält es sich eventuell nicht so, wie es in den Spezifikationen beschrieben ist.
- ´ Lesen Sie diesen Abschnitt und die Hinweise auf dem Gerät bitte sorgfältig durch, um Personensicherheit und richtige Pflege zu gewährleisten (siehe Abbildung unten).

[Anbringung der Hinweise]

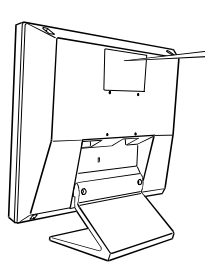

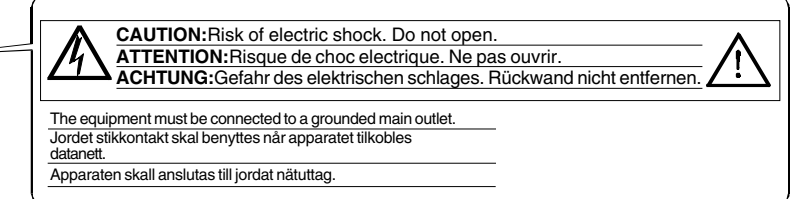

# **WARNUNG**

**´ Wenn das Gerät Rauch entwickelt, verbrannt riecht oder ungewohnte Geräusche produziert, ziehen Sie sofort alle Netzkabel ab und bitten Sie Ihren Händler um Rat.**

Der Versuch, mit einem fehlerhaften Gerät zu arbeiten, kann gefährlich sein.

**´ Öffnen Sie nicht das Gehäuse und verändern Sie das Gerät nicht.** Wenn Sie das Gehäuse öffnen oder das Gerät verändern, kann dies zu einem elektrischen Schlag oder Feuer führen.

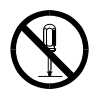

**´ Überlassen Sie alle Wartungsarbeiten qualifiziertem Servicepersonal.** Versuchen Sie nicht, dieses Gerät selber zu warten, da Sie durch das Öffnen oder Entfernen der Abdeckungen einen elektrischen Schlag erleiden oder anderen Gefahren ausgesetzt sein können.

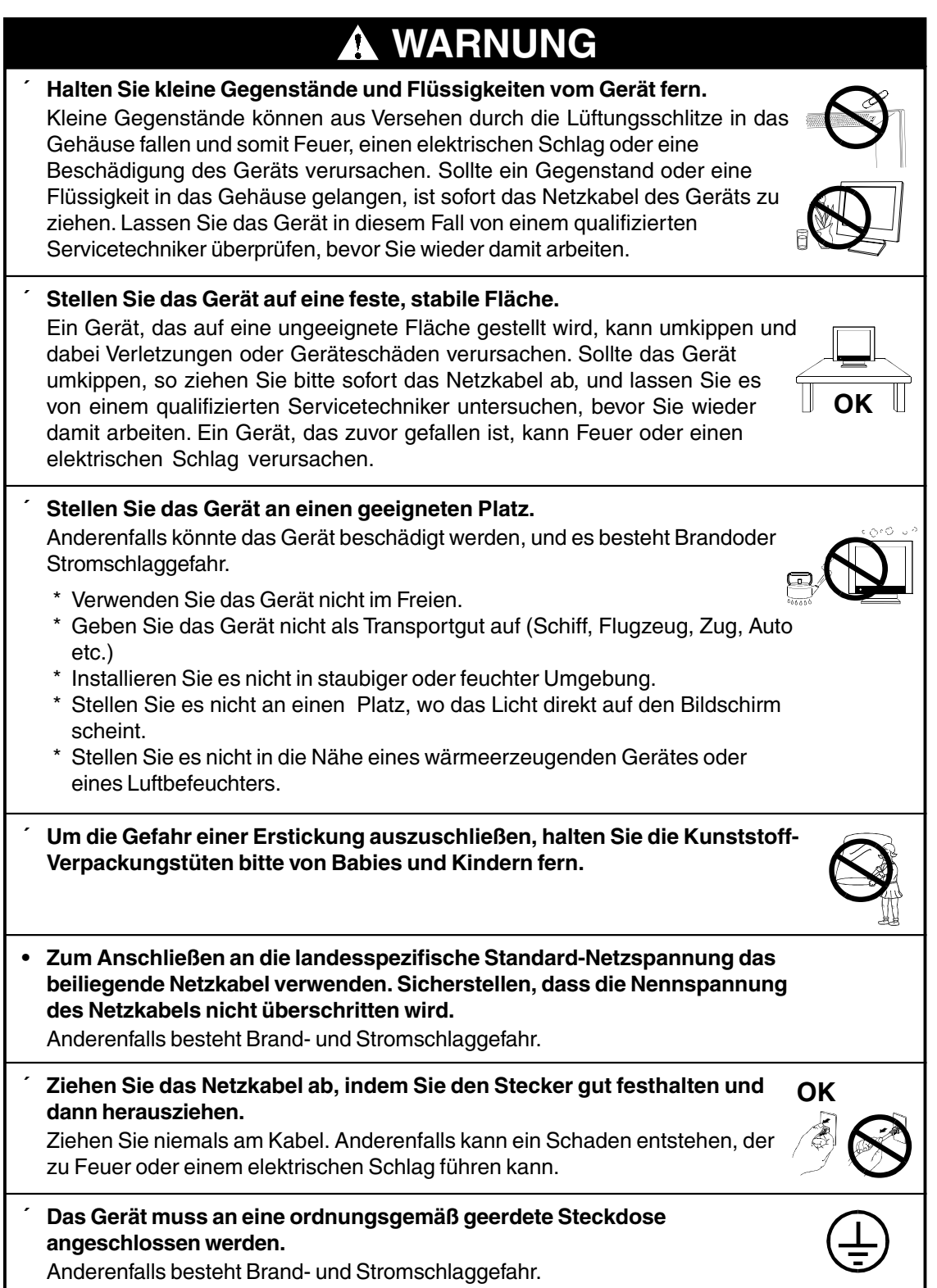

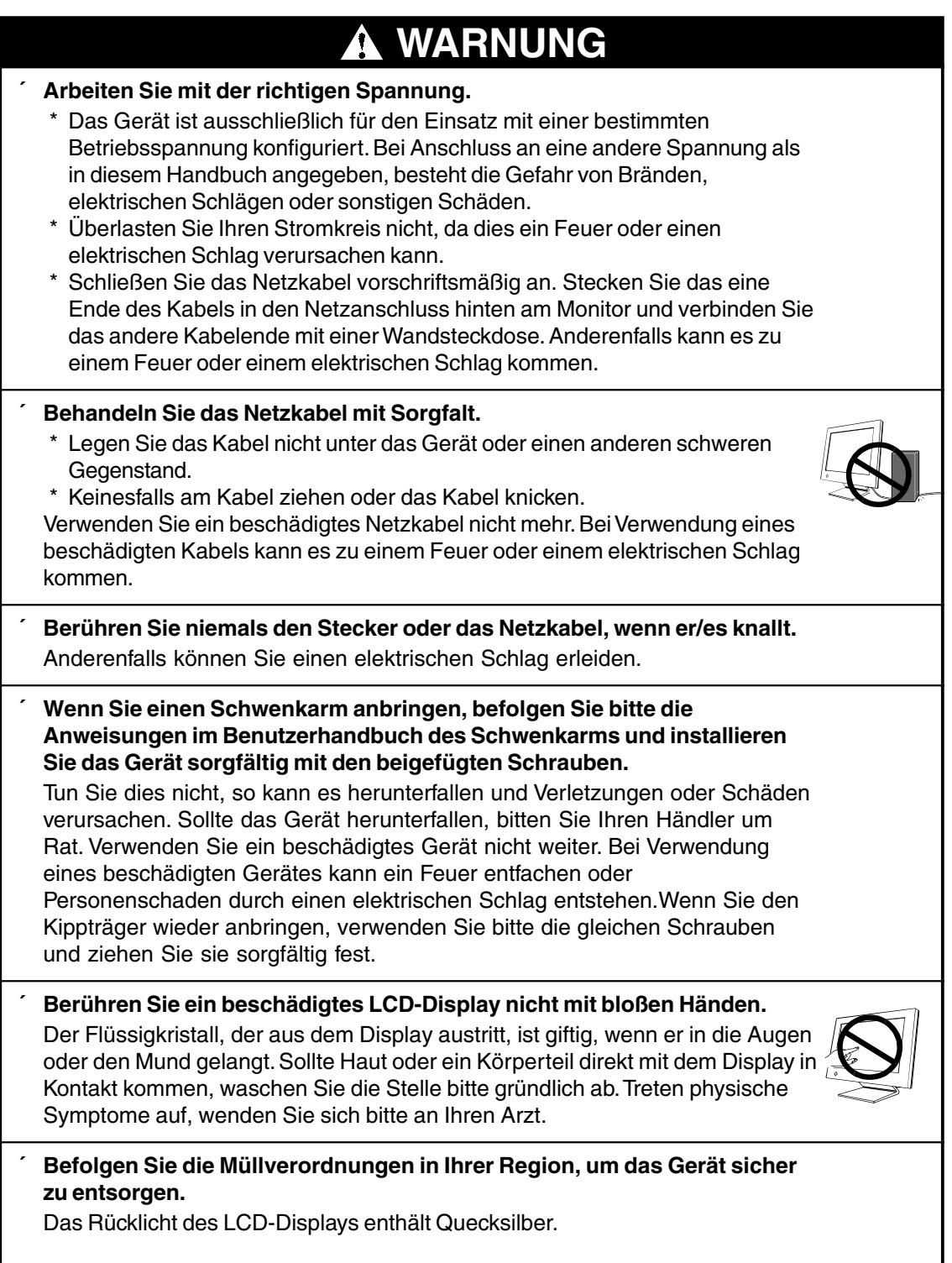

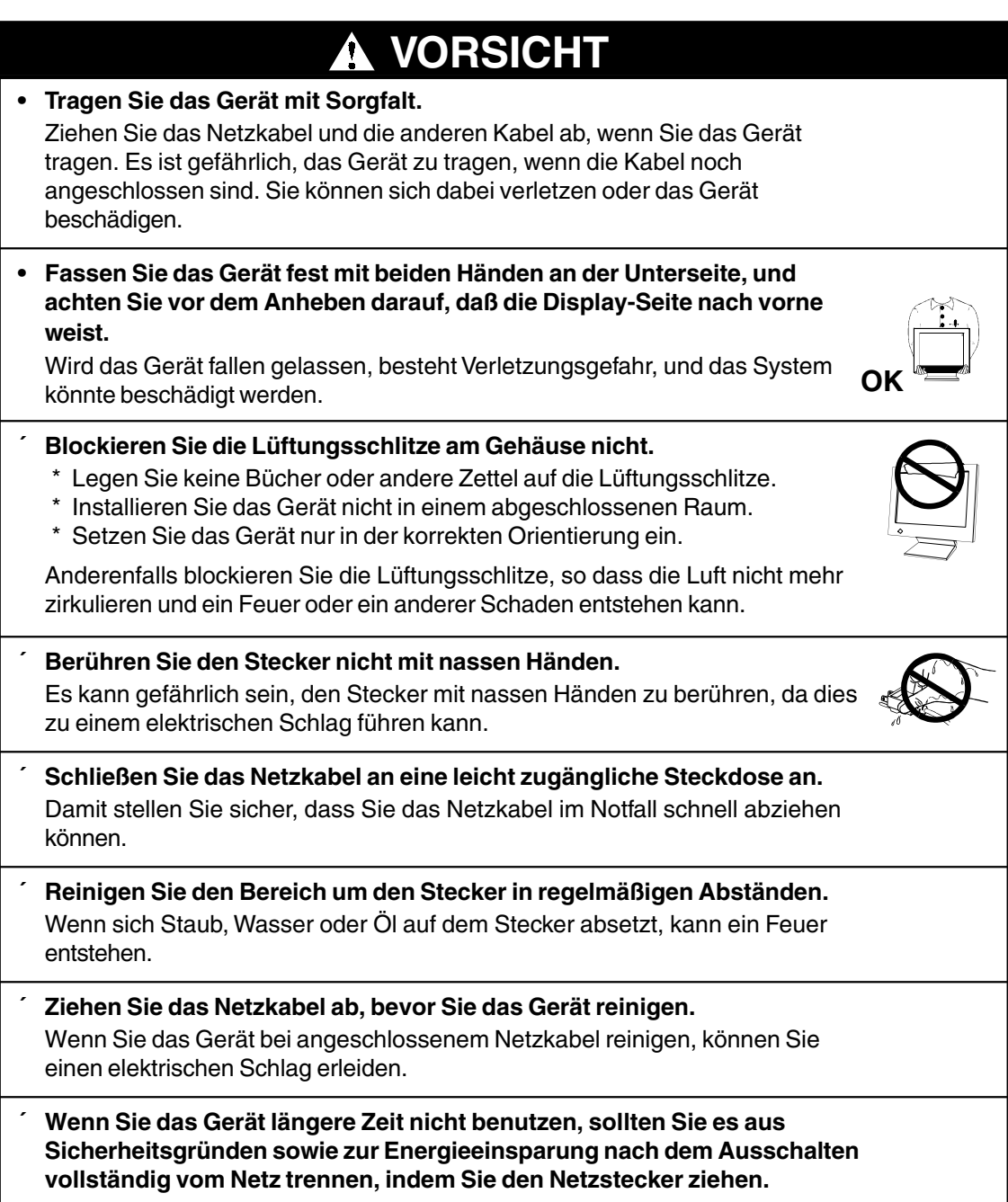

#### **Vorschläge zur Maximierung des Komforts**

- Wir empfehlen, die folgenden Punkte zu berücksichtigen, um mögliche Verletzungen zu vermeiden und den Komfort sowie die Produktivität bei der Arbeit mit dem Gerät zu steigern:
	- \* Vermeiden Sie eine ungünstige Körperhaltung. Lehnen Sie sich mit geradem Rücken an.
	- \* Stellen Sie die Höhe Ihres Stuhls so ein, daß Sie mit beiden Sohlen den Fußboden berühren.
	- \* Stellen Sie die Höhe Ihres Stuhls, Ihres Terminals und Ihrer Tastatur so ein, daß Ihre Handgelenke beim Schreiben nicht abgeknickt sind.
	- \* Der Monitor sollte knapp unter Augenhöhe stehen.
- ´ Justieren Sie die Helligkeit des Bildschirms in Abhängigkeit von der Umgebung. Ein zu heller oder zu dunkler Bildschirm kann zu einer Überlastung der Augen führen.
- Halten Sie ausreichende Pausenzeiten ein. (Empfehlenswert ist eine 10minütige Pause pro Stunde.)

#### **Gehäuse**

- ´ Bei Pixelfehlern in Form von helleren oder dunkleren Bereichen auf dem Bildschirm: Dieses Phänomen ist auf die Eigenschaften des Displays zurückzuführen. Es handelt sich hierbei nicht um einen Defekt des LCD-**Monitors**
- Die Hintergrundbeleuchtung des LCD-Monitors hat eine begrenzte Lebensdauer. Wenn Sie bemerken, daß der Bildschirm dunkler wird oder flackert,

sollten Sie sich an Ihren Händler wenden.

- ´ Drücken Sie keinesfalls fest auf das Display oder die Gehäuseseite, da der Bildschirm hierdurch beschädigt werden könnte. Wird das Display berührt, wenn die Bildschrimanzeige dunkel oder schwarz ist, bleiben Fingerabdrücke zurück. Lassen Sie die Bildschirmanzeige gegebenenfalls weiß, damit nur schwache Fingerabdrücke zurückbleiben.
- ´ Bringen Sie keine scharfen Objekte (Bleistifte etc.) in die Nähe des Displays, da die Display-Oberfläche hierdurch verkratzt werden könnte. Reinigen Sie das Display keinesfalls mit einem schmutzigen oder rauhen Tuch, da das Display hierdurch beschädigt werden könnte.

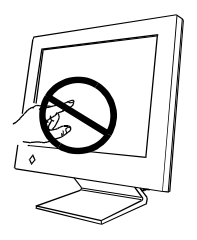

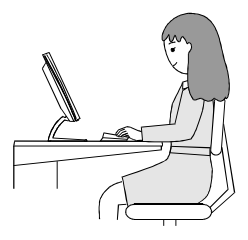

# **1. EINFÜHRUNG**

Vielen Dank, dass Sie sich für einen Farbmonitor von EIZO entschieden haben.

# **1-1. Leistungsmerkmale**

- Auflösungs.36) 1280 x 1024, integrierter 16-Zoll-LCD-Farbmonitor
- Kompatibel mit DVI s.35)Digitaleingang (TMDS s.36)).
- Horizontale Abtastfrequenz 31.5 80kHz Horizontale (digital):  $31.5 \sim 64$  kHz Vertikale Abtastfrequenz 50 - 85 Hz (1280 x 1024 - 75Hz) Vertikal (digital) 60 Hz (VGA-Text: 70 Hz)
- Unterstützt automatische Einstellung und wird mit Original-Software für Bildjustage geliefert.
- Integrierte Farbverwaltungsfunktion

# **1-2. Lieferumfang**

Sollten Teile fehlen oder beschädigt sein, wenden Sie sich bitte an Ihren Händler.

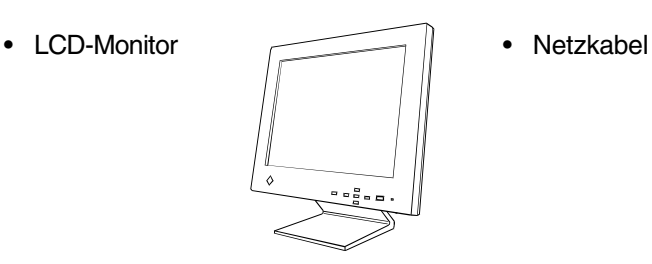

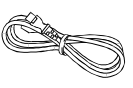

- 
- EIZO Diskette mit  $\sqrt{m}$  Bedienungsanleitung LCD-Dienstprogramm
- 
- **Kurzanleitung**  $\angle$   $\rightarrow$   **Garantie**

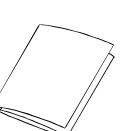

- Signalkabel (FD-C16) Befestigungsschrauben M4 mm x 16 mm (4 Stck.)
	-
	-

#### **HINWEIS**

• Es wird empfohlen, das Verpackungsmaterial für spätere Transporte des Monitors aufzubewahren.

# **1-3. Bedienelemente und Anschlüsse**

## **Vorderseite**

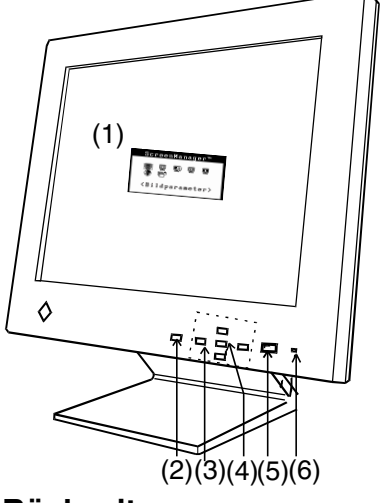

#### **Rückseite**

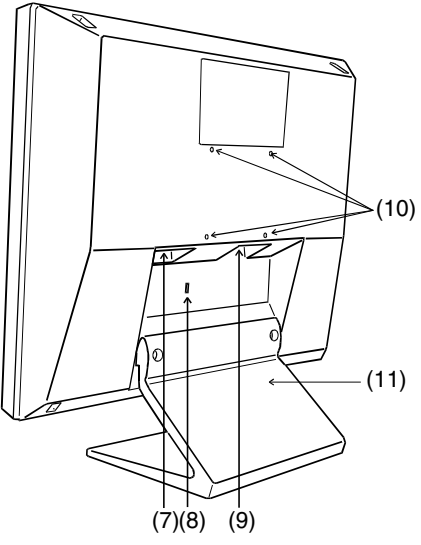

- (1) ScreenManager™
- (2) Taste für automatische Bildjustage (AUTO)
- (3) Steuertasten
- (4) Eingabetaste (ENTER)
- (5) Hauptnetzschalter
- (6) Betriebsanzeige\*1

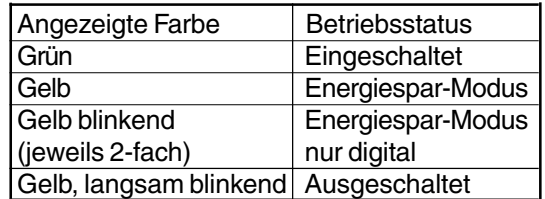

- (7) Netzanschluss
- (8) Sicherheitskabelanschluss\*2
- (9) DVI-I-Eingang
- (10) 4 Bohrungen für Montage eines Schwenkarms\*<sup>3</sup>
- (11) Standfuß (abnehmbar)\*3

- \*1 Angaben zur Betriebsanzeige des Ausschalt-Timers siehe Seite 17.
- \*2 Ermöglicht den Anschluss eines Sicherheitskabels. Unterstützt das Sicherheitssystem Kensington MicroSaver. Weitere Informationen erhalten Sie bei: Kensington Technology Group 2855 Campus Drive, San Mateo, CA 94403 USA 800-650-4242, x3348

Intl: 650-572-2700, x3348 / Fax: 650-572-9675

http://www.kensington.com

\*3 Der LCD-Monitor kann optional an einen Schwenkarm installiert werden, wenn der Standfuß entfernt wird (siehe Seite 27).

# **2-1. Vor dem Anschließen**

Bevor Sie Ihren Monitor an einen PC anschließen, müssen Sie die Bildschirmeinstellungen (Auflösung und Frequenz) wie in der nachfolgenden Tabelle dargestellt anpassen:

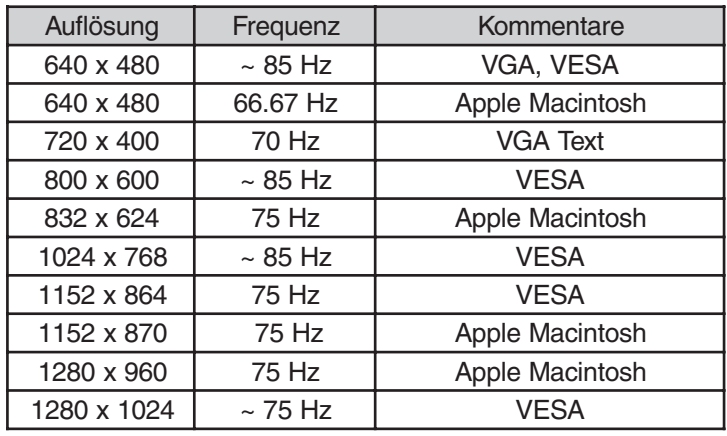

#### **Analoger Eingangssignale**

#### **HINWEIS**

• Plug & Play des Monitors

Wenn Ihr Rechner und Ihr Monitor VESA DDC unterstützen, werden die richtige Auflösung und Bildwiederholfrequenz automatisch eingestellt, wenn Sie den Monitor an den Rechner anschließen. Manuelle Schritte sind hierfür nicht erforderlich. Unterstützt Ihr Rechnersystem Plug & Play, wird die Display Information File lediglich für die Installation des Farbprofils benötigt.

## **Digitale Eingangssignale**

Das hier beschriebene Modell unterstützt lediglich folgende Auflösungen und Frequenzen.

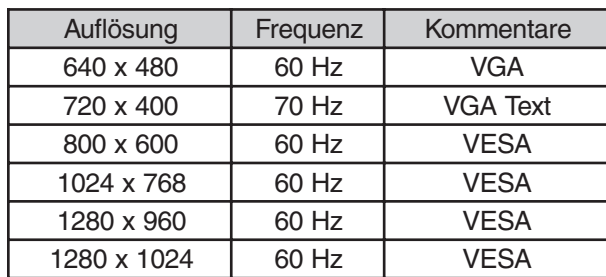

# **2-2. Anschließen des Signalkabels**

#### **HINWEIS**

- Vergewissern Sie sich, dass PC und Monitor ausgeschaltet sind.
- **1. Stecken Sie das Signalkabel in den DVI-I-Anschluss an der Rückseite des Monitors ein. Verbinden Sie das andere Kabelende mit dem Video-Anschluss Ihres PCs.**

Sichern Sie den Anschluss anschließend, indem Sie die Schrauben festziehen.

#### **[Analoger Eingangsignale]**

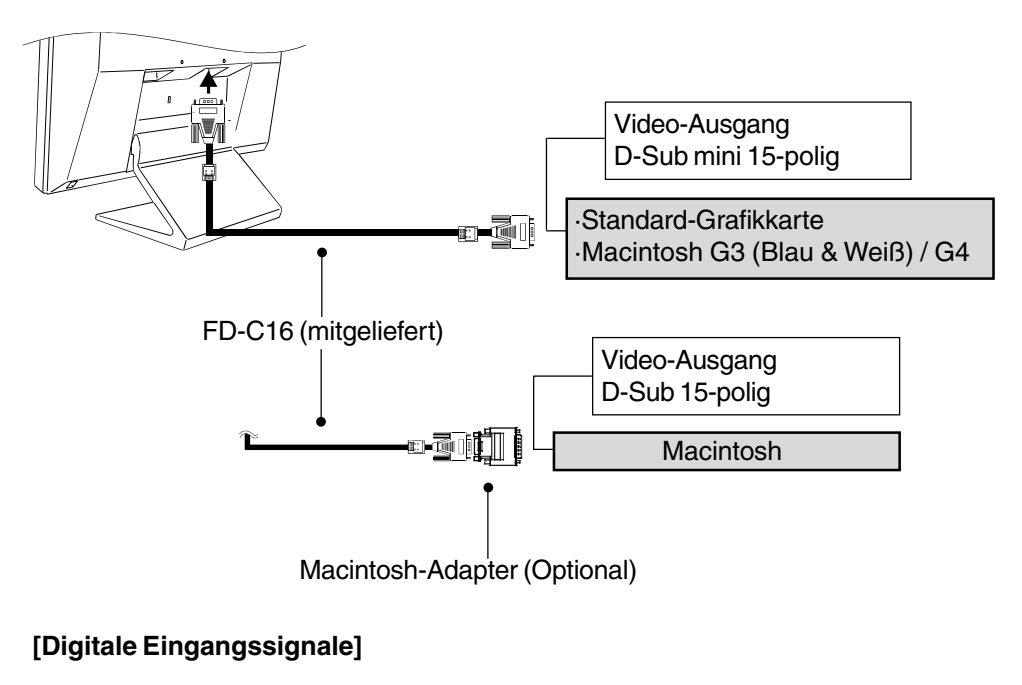

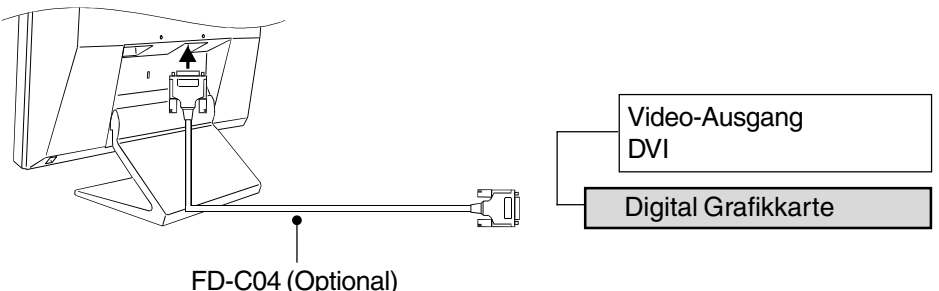

#### **HINWEIS**

• Der L461 ist nicht kompatibel mit einem Power Macintosh G4/G4 Cube ADC (Apple Display Connector).

**2. Verbinden Sie das Netzkabel mit dem Netzanschluss an der Rückseite des Monitors. Stecken Sie das andere Ende des Netzkabels in eine Wandsteckdose.**

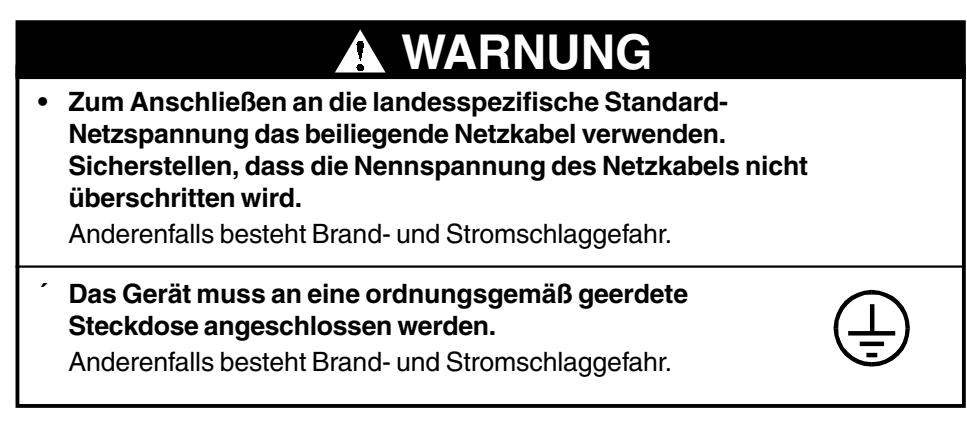

**3. Schalten Sie den Monitor und anschließend den PC an.**

Schalten Sie nach Abschluss Ihrer Arbeiten den PC und den Monitor aus.

# **3. ScreenManager**

# **3-1. Einsatz des ScreenManagers**

Der ScreenManager ermöglicht diverse Monitoreinstellungen sowie die Justage der Bildschirmanzeige. Er besteht aus verschiedenen Haupt- und Untermenüs. Die Justagemaßnahmen können mit Hilfe der ENTER-Taste sowie einer Reihe von Steuertasten (Oben, Unten, Rechts und Links) vorgenommen werden, die sich am Bedienfeld an der Monitorvorderseite befinden.

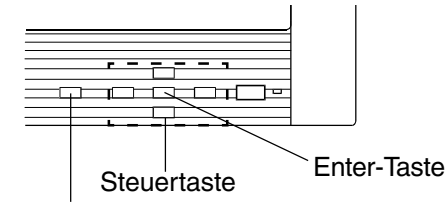

Taste für automatische Bildjustage (Auto)

## **1. ScreenManager aktivieren**

Betätigen Sie die ENTER-Taste an der Vorderseite des Monitors, um das Hauptmenü des ScreenManagers aufzurufen.

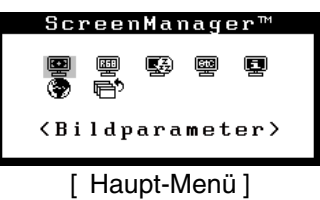

# **2. Justieren und Einstellen**

- (1) Wählen Sie mit Hilfe der Steuertasten das gewünschte Untermenü, und drücken Sie die ENTER-Taste. Auf dem Bildschirm erscheint jetzt das gewählte Untermenü.
- (2) Benutzen Sie die Steuertasten, um das Symbol für den zu ändernden Parameter anzusteuern, und betätigen Sie die ENTER-Taste. Ein Menü mit den verfügbaren Einstellungen erscheint.
- (3) Nehmen Sie die erforderlichen Justagemaßnahmen mit Hilfe der Steuertasten vor, und drücken Sie die ENTER-Taste, um die vorgenommenen Einstellungen zu speichern.

# **3. ScreenManager verlassen**

- (1) Um zum Hauptmenü zurückzukehren, müssen Sie das Symbol "Zurück" anwählen oder die Steuertaste "Unten" zweimal betätigen und anschließend die ENTER-Taste drücken.
- (2) Um den ScreenManager zu verlassen, müssen Sie das Symbol "Beenden" anwählen und die ENTER-Taste betätigen.

#### **HINWEIS**

• Durch zweimaliges Betätigen der ENTER-Taste können Sie das ScreenManager-Menü jederzeit deaktivieren.

# **3-2. Justagen und Einstellungen im ScreenManager**

**Hauptmenü Untermenü Referenz** Bildparameter Clock\* Phase<sup>\*</sup> Bildposition\* Auflösung\* **Glätten** Kontrast/Helligkeit Color- Bereich\* Management Standard Temperatur Eigene Werte | Temperatur Sättigung **Farbton** Gain-Einstellung **Speichern** PowerManager | DVI DMPM\*\* VESA DPMS\* Andere Funktion Bildgröße Randintensität<br>Abschaltfunktion Ausschalt-Timer des Monitors auf Ein oder Aus einstellen.(s.17) Menü-Position Menüposition ändern. Einschaltzeit Menü-Anzeigedauer einstellen. Transparent Stellen Sie die Transparenz des weißen Hintergrundes für das Menü ein. Zurücksetzen Werkweitige Standardeinstellungen. (s.34) Informationen Informationen **Informationen ScreenManager-Einstellungen** prüfen, Modell, Seriennummer und Nutzungsdauer\*<sup>1</sup>. Sprache <sup>Sprach</sup>englisch,Deutsch, Französisch, Sprache des ScreenManager 4. JUSTAGE(p.18)

Die nachstehende Tabelle zeigt sämtliche ScreenManager-Menüs für Justage und Einstellung."\*" steht für analog Eingang und "\*\*" steht für digitalen Eingang.

\*1 Aufgrund der Überprüfung durch den Hersteller beträgt die Betriebszeit bei Auslieferung des Geräts möglicherweise nicht "0 Stunden".

Japanisch

Spanisch, Italiennisch, Schwedisch, wählen.

# **3-3. Nützliche Fuuktionen**

#### **Justiersperre**

Verhindern Sie mit Hilfe der Justiersperre ungewollte Änderungen.

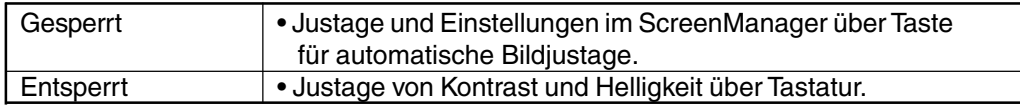

• Zum Sperren

Drücken Sie die Taste "automatische Anpassung (AUTO)", während Sie den Monitor über den an der Vorderseite befindlichen Netzschalter einschalten.

• Zum Entsperren

Schalten Sie den Monitor über den Netzschalter an der Vorderseite aus und anschließend mit gedrückt gehaltener Auto-Taste wieder ein.

## **EIZO-Logo ausblenden**

Wenn Sie den Netzschalter des Bedienfelds betätigen, erscheint zunächst kurz das EIZO-Logo. Je nach Bedarf kann das Logo aus- und wieder eingeblendet werden

• Logo ausblenden

Betätigen Sie den Netzschalter, um zu einer normalen Bildschirmanzeige zurückzukehren. Schalten Sie das Gerät wieder ein und halten Sie hierbei die Enter-Taste des Bedienfelds gedrückt.

• Logo wieder einblenden

Betätigen Sie den Netzschalter, um zu einer normalen Bildschirmanzeige zurückzukehren. Schalten Sie das Gerät wieder ein und halten Sie hierbei die Enter-Taste des Bedienfelds gedrückt.

#### **Ausschalt-Timer**

Der Ausschalt-Timer veranlasst, dass der Monitor nach einer vordefinierten Zeit automatisch in den Energiespar-Modus schaltet. Diese Funktion dient dazu, das Nachbild s35), das bei LCD-Monitoren üblicherweise entsteht, wenn der Bildschirm für längere Zeit unbenutzt aktiv bleibt, zu vermindern.

#### **[Vorgehensweise]**

- (1) Wählen Sie im Menü "Audere Funktion" des ScreenManager die Position "Abschaltfunktion".
- (2) Wählen Sie "Ein", und drücken Sie die Taste "Rechts" oder "Links", um die An-Zeit einzustellen (1 bis 23 Stunden).

#### **[Ausschalt-Timersystem]**

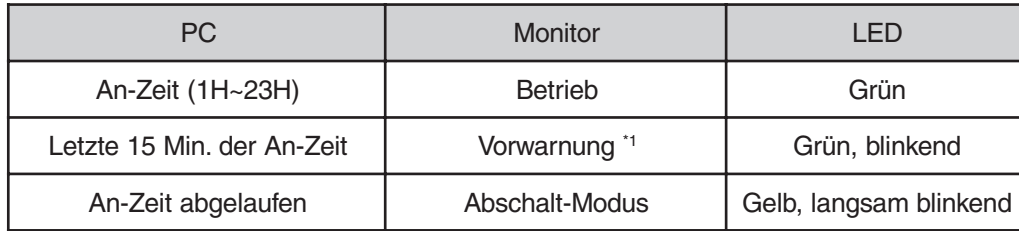

**\***115 Minuten, bevor der Monitor automatisch in den Abschalt-Modus wechselt, wird eine akustische Vorwarnung (bei blinkender grüner LED) ausgegeben. Um das Umschalten in den Abschalt-Modus zu verzögern, drücken Sie während dieser 15 Minuten den Netzschalter. Der Monitor bleibt daraufhin weitere 90 Minuten aktiv.

Drücken Sie den Netzschalter, um den normalen Bildschirm wiederherzustellen.

#### **HINWEIS**

• Die Ausschalt-Timerfunktion ist auch verfügbar, wenn der PowerManager aktiv ist, in diesem Fall wird jedoch vor dem Ausschalten des Monitors kein akustisches Signal ausgegeben.

# **4-1. Bildjustage**

#### **HINWEIS**

• Vor Beginn der Justagemaßnahmen sollten Sie mindestens 20 Minuten warten, um eine ausreichende Monitorstabilisierung zu gewährleisten.

Justagemaßnahmen für den LCD-Monitor sollten durchgeführt werden, um ein Flackern des Bildschirms zu unterdrücken und die Bildposition zu korrigieren. Für jeden Darstellungs-Modus existiert nur eine korrekte Bildposition. Außerdem wird empfohlen, bei erstmaliger Installation des Monitors oder bei Änderungen des Systems die ScreenManager-Funktion nutzen. Für mehr Komfort wurde ein einfaches Einrichtungsprogramm auf der Dienstprogrammdiskette mitgeliefert, um die Einrichtungsprozedur zu erleichern.

Basierend auf den Voreinstellungen wird ein digital eingegebenes Bild auf dem Monitor korrekt dargestellt. Stellen Sie Kontrast und Helligkeit Ihren Anforderungen entsprechend ein. Gehen Sie dabei vor, wie auf Seite 21 beschrieben.

**1. Betätigen Sie die Taste für die automatische Bildjustage (AUTO) an der Vorderseite des Monitors.**

Daraufhin wird auf dem Bildschirm für 5 Sekunden die Meldung "Bei erneuter Betä tigung, geht Ein Stellung Verloren." angezeigt. Drücken Sie, solange die Meldung angezeigt wird, die Taste für automatische Bildjustage nochmals, um Clock, Phase, Bildposition und Auflösung automatisch einzustellen. Wollen Sie den Bildschirm nicht justieren, drücken Sie die Taste nicht nochmals.

Kann das Bild mit Hilfe der AUTO-Taste nicht justiert werden, befolgen Sie die nachstehenden Anweisungen, um eine Justage vorzunehmen.

## **2. Installieren Sie das Bildjustage-Programm.**

Lesen Sie die Datei "readme.txt". Installieren und starten Sie anschließend das Programm für die Bildjustage von der EIZO Diskette mit LCD-Dienstprogrammen. Schrittweise Hilfestellung zur Justage geben die Bildschirmanweisungen.

#### **HINWEIS**

• Ist für das Betriebssystem des Benutzers keine Dienstprogrammdiskette verfügbar (z. B. OS/2), wird empfohlen, das nachfolgend abgebildete Desktop-Muster zu wählen.

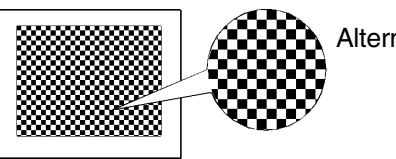

Alternierendes Punktmuster

# **3.** Justage über das Menü "Bildparameter" im ScreenManager.

## **(1) Auf dem Bildschirm erscheinen vertikale Balken/Streifen.**  $\rightarrow$   $\boxed{\bigcirc}$  Justage von "Clock"<sup>s.35).</sup>

Wählen Sie "Clock", und beseitigen Sie die Streifen mit Hilfe der rechten und linken Steuertaste. Halten Sie die Steuertasten nicht längere Zeit gedrückt, da sich der Justagewert schnell ändert und der optimale Justagepunkt damit nur schwer zu identifizieren ist.

Treten horizontales Flackern, Unschärfen oder Streifen auf, fahren Sie weiter unten fort mit der Justage des Parameters "Phase".

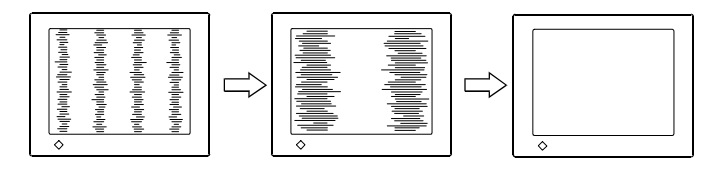

#### **HINWEIS**

- Wenn Sie den Parameter "Clock" ändern, ändert sich gleichzeitig die horizontale Bildgröße.
- **(2) Horizontales Flackern, Unschärfe oder Streifen auf dem Bildschirm.**

### $\rightarrow$   $\circled{0}$  Justage von "Phase"s.<sup>36)</sup>

Wählen Sie "Phase", und beseitigen Sie horizontales Flackern, Unschärfen oder Streifen mit Hilfe der rechten und linken Steuertaste.

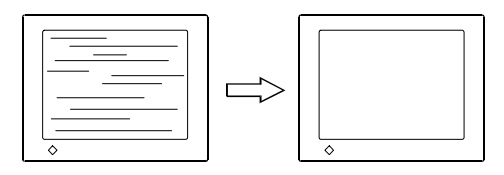

#### **HINWEIS**

• Abhängig von dem eingesetzten PC lassen sich die horizontalen Streifen gegebenenfalls nicht vollständig beseitigen.

### **(3) Die Bildposition ist nicht korrekt.**

#### Justage von "Bildposition"  $\rightarrow$   $\Box$

Die korrekte Bildposition auf dem LCD-Monitor ist durch die vorgegebene Anzahl und Position der Pixel definiert. Der Parameter "Bildposition" verschiebt das Bild an die korrekte Position.

Wählen Sie "Bildposition", und ändern Sie die Position der oberen linken Ecke des Bildes mit Hilfe der Steuertasten "Oben", "Unten", "Rechts" und "Links", um das Bild korrekt auszurichten.s.

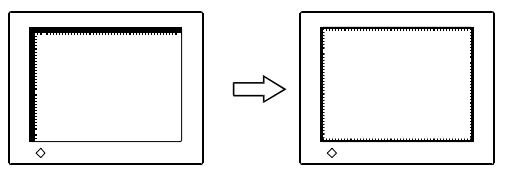

#### **(4) Der Anzeigebereich ist kleiner oder größer als der tatsächliche Bildschirminhalt.**

#### Parameter "Auflösung"  $\rightarrow$   $\Box$

Eine Justage ist erforderlich, wenn die Auflösung des Eingangssignals und die dargestellte Auflösung voneinander abweichen.

Klicken Sie auf "Auflösung", und bestätigen Sie die hier angezeigte Auflösung, wenn diese mit der eingegebenen Auflösung übereinstimmt. Ist dies nicht der Fall, müssen Sie die vertikale Auflösung mit Hilfe der Tasten "Oben" und "Unten" anpassen. Die Anpassung der Horizontalauflösung erfolgt über die Tasten "Rechts" und "Links".

Kleiner als der tatsächliche Bildschirminhalt

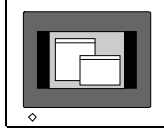

Anpassung des Anzeigebereichs an die tatsächliche Bildgrößesize.

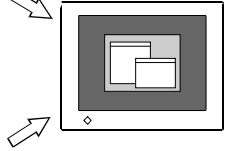

Größer als der tatsächliche Bildschirminhalt

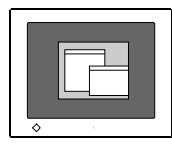

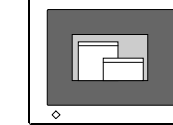

# **4. Ausgangssignalbereich einstellen (dynamischer Bereich)**

### → **V**, Bereich"<sup>s.36</sup>-Einstellung anpassen

Stellen Sie den Pegel für den Ausgangssignalbereich so ein, daß der gesamte Farbverlauf angezeigt wird (256 Farben). Wählen Sie hierfür im Farbmenü die Position "Bereich".

#### **[Auto]**

Wenn Sie die Bedienfeldtaste für die "automatische Anpassung" (Auto) betätigen, während das Menü "Bereich" angezeigt wird, erfolgt die Einstellung des Signalbereichs automatisch. Die Bildschirmanzeige wird in diesem Fall für einen Augenblick ausgeblendet, und der Farbbereich wird so angepasst, dass der gesamte Farbverlauf für das aktuelle Ausgangssignal angezeigt wird.

#### **HINWEIS**

• Wird die Taste "Auto-Justage" (AUTO) betätigt, während die Anzeige für die Kontrast- bzw. Helligkeitsjustage zu sehen ist (dieses Anzeige erscheint bei Betätigung einer Steuertaste), erfolgt eine automatische Bereich.

# **5. Bildschirmkontrast einstellen**

#### $\rightarrow$  ( **"Kontrast"-Einstellung anpassen**

Diese Funktion regelt die Helligkeit für alle Farben (Rot, Blau und Grün) gleichzeitig.

Wählen Sie im Bildschirmmenü die Position "Kontrast/Helligkeit" und regeln Sie die Helligkeit über die rechte/linke Taste.

# **6. Stellen Sie die Helligkeit des Bildschirms ein.**

## →  $\bigcirc$  Justage von "Helligkeit"

Diese Justagemaßnahme bestimmt die Helligkeit der Bildschirmanzeige. Die Anzeigehelligkeit wird durch die Intensität der Hintergrundbeleuchtung bestimmt.

Wählen Sie im Menü "Bildparameter" die Position "Kontrast/Helligkeit" und stellen Sie die Helligkeit mit Hilfe der Tasten "Oben" und "Unten" ein.

#### **HINWEIS**

• Durch Drücken der Steuerungstasten können Sie den Kontrast und die Helligkeit auch direkt einstellen. Drücken Sie die Schaltfläche "Enter-Taste", um die Einstellungen zu speichern und das Menü zu verlassen.

# **4-2. Anzeigen niedriger Auflösungen**

Bei niedrigeren Auflösungen wird die Anzeige automatisch bildschirmfüllend vergrößert. Bei Bedarf können Sie die Bildschirmgröße jedoch über die Funktion "Bildgröße" im Menü "Audere Funktion" anpassen.

# **1. Vergrößern der Bildschirmanzeige bei niedriger Auflösung.**

### → <sub><→</sub> Bildgröße" wählen

Wählen Sie im Menü "Audere Funktion" die Position "Bildgröße", und stellen Sie die Bildgröße mit Hilfe der Taste "Oben" und "Unten" ein.

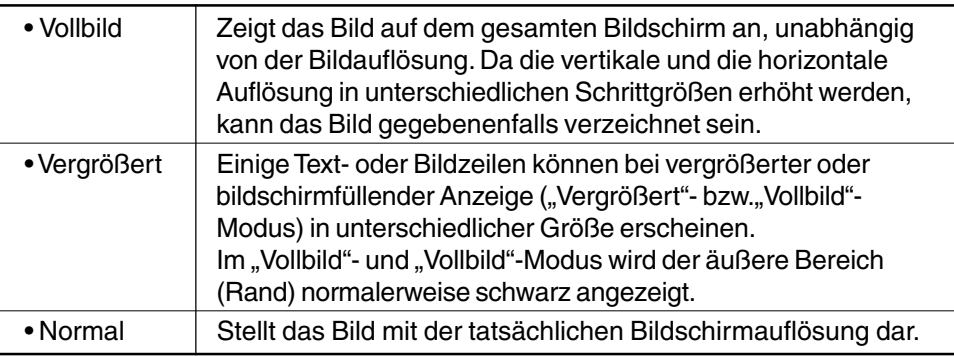

#### Beispiel: Anzeige1024 x 768

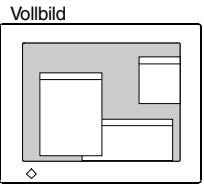

1280 x 1024  $\overline{1280}$  x 960  $\overline{1024}$  x 768

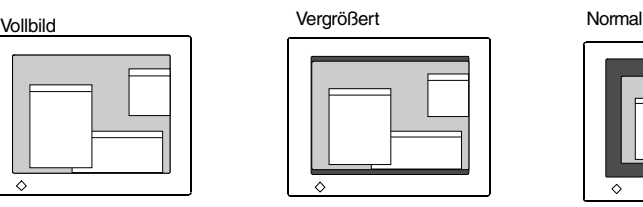

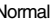

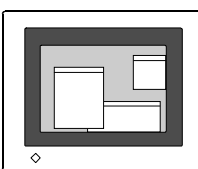

**2. Für eine gestochen scharfe Darstellung von Zeichen und Linien auf dem vergrößerten Bildschirm:**

#### → **Fillerige Einstellung** "Glätten" ändern.

Im Bildschirmmenü "Glätten" wählen und mit Hilfe der linken Taste den Parameter deaktivieren (Aus).

#### **HINWEIS**

- "Glätten" ist deaktiviert, wenn der Bildschirm auf folgende Auflösungen eingestellt ist:
	- \* 1280 x 1024
	- \* Einstellung der Betriebsart "Vergrößert" an der Position "Bildgröße" bei einer horizontalen Auflösung von 1280 (d. h. 1280 x 960)
	- \* Einstellung der Betriebsart "Normal" an der Position "Bildgröße"
- **3. Einstellen der Intensität des schwarzen Anzeigebereichs rund um das dargestellte Bild.**

### $\rightarrow$  **T** Justage von "Randintensität"

Wählen Sie im Menü "Andere Funktion" die Position "Randintensität", und justieren Sie die Randintensität mit Hilfe der Tasten "Rechts" und "Links".buttons.

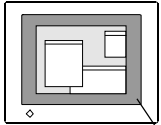

Randintensität

# **4-3. Farbeinstellungen**

Im ScreenManagers-Menü "ColorManagement" können Sie die Farbeinstellungen Ihres Monitors ändern.

## **Vor der Farbjustage**

- Vor Beginn der Farbjustage sollten Sie mindestens 20 Minuten warten, um eine ausreichende Stabilisierung des LCD-Monitors zu gewährleisten.
- Wählen Sie nach jeder Justagemaßnahme im erweiterten Modus das "Speichern", die aktuellen Einstellungen zu sichern. Anderenfalls gehen eventuell vorgenommene Änderungen verloren.
- Die Werte geben lediglich die aktuelle Einstellung der spezifischen Justage wieder. Sie sind nur zu Referenzzwecken angegeben. (Um eine einheitliche schwarze oder weiße Anzeige zu erzielen, sind die zu wählenden Prozentwerte für die einzelnen Positionen wahrscheinlich nicht identisch.)
- Bei der Verarbeitung analoger Eingangssignale muss die "Bereichsjustage" vor einer eventuellen Farbjustage erfolgen. Das Abstufungsmuster für diese Anpassung sollte wie nachfolgend gezeigt aussehen.

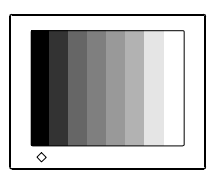

**1. Weißpegel ändern.**

### → **K**, Temperatur"<sup>s,35)</sup>-Einstellung anpassen

Die Farbtemperatur kann im Bereich 4.000 K bis 10.000 K in 500-K-Schritten eingestellt werden (mit: 9.300 K). Die Standardeinstellung lautet "AUS".

Um die im erweiterten Modus vorgenommenen Einstellungen zu sichern, müssen Sie das "Speichern" wählen und die Enter-Taste betätigen.

#### **HINWEIS**

- Wird für die Farbtemperatur eine ungültige Einstellung gewählt (d. h. ein Wert unter 4.000 K bzw. über 10.000 K), wechselt die Farbtemperatur-Einstellung zu "AUS".
- Bei Anpassung der "Gain"-Einstellung (s. 25) wird die aktuelle Farbtemperatur-Einstellung ausser Kraft gesetzt. (Für die Farbtemperatur wird die Einstellung "AUS" aktiviert.)

# **2. Sättigung ändern.**

#### **"Sättigung"-Einstellung anpassen**

Für die Sättigung kann ein Wert zwischen -64 und 64 gewählt werden. Die Einstellung "–64" (Minimum) aktiviert die Monochrom-Anzeige.

Um die aktuelle Einstellung zu sichern, müssen Sie das "Speichern" wählen und anschließend die Enter-Taste betätigen.

#### **HINWEIS**

• Bei Änderung der Sättigungseinstellung können Farbtöne entstehen, die möglicherweise nicht darstellbar sind.

# **3. Hautfarbe etc. ändern.**

#### $\rightarrow$   $\mathbb{C}$  , Farbton"-Einstellung anpassen

Für den Parameter "Farbton" kann ein Wert zwischen -16 und 16 gewählt werden. Um die aktuelle Einstellung zu sichern, müssen Sie das "Speichern" wählen und anschließend die Enter-Taste betätigen.

#### **HINWEIS**

- Bei Änderung der "Hue"-Einstellung können Farbtöne entstehen, die möglicherweise nicht darstellbar sind.
- **4. Alle Farben anpassen (Rot, Grün und Blau).**

### → **(]** "Gain-Einstellung"s.35) anpassen

Durch Anpassung der Rot-, Grün- und Blau-Farbtöne für alle Betriebsarten lassen sich individuelle Farben definieren.

"100 %" signalisiert, dass keine Änderungen vorgenommen wurden.

Wählen Sie ein weißes oder graues Hintergrundbild und passen Sie die "Gain-Einstellung" an. Um die aktuelle Einstellung zu speichern, müssen Sie das "Speichern" wählen und anschließend die Enter-Taste betätigen.

#### NOTE

- Bei Änderung der "Gain-Einstellung" können Farbtöne entstehen, die möglicherweise nicht darstellbar sind.
- Bei Anpassung der "Gain"-Einstellung wird die aktuelle Farbtemperatur-Einstellung ausser Kraft gesetzt. (Für die Farbtemperatur wird in diesem Fall die Einstellung "AUS" aktiviert.)

# **4-4. Energiespareinstellungen**

#### **HINWEIS**

• Leisten Sie Ihren Beitrag zur Energieeinsparung, indem Sie den Monitor abschalten, sobald Sie ihn nicht mehr benötigen. Eine 100-prozentige Energieeinsparung kann nur durch Unterbrechung der Spannungsversorgung des Monitors erzielt werden.

### **Analoger Eingangssignale**

Der hier beschriebene Monitor entspricht dem VESA DPMS<sup>s.36)</sup>-Standard

- **1. Definieren Sie die Energiespareinstellungen des PC.**
- **2.** Wählen Sie im Menü "PowerManager" die Einstellung "VESA **DPMS".**

**[Energiesparsystem]**

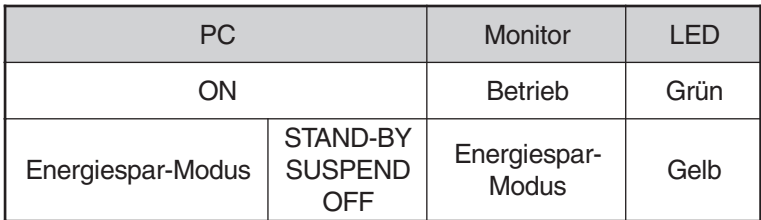

Betätigen Sie die Maus oder eine Taste, um zur normalen Bildschirmanzeige zurückzukehren.

## **Digitale Eingangssignale**

Dieser Monitor entspricht DVI DMPM s.35).

**1. Definieren Sie die Energiespareinstellungen des PC.**

## **2.** Wählen Sie im Menü "PowerManager" die Einstellung "DVI **DMPM".**

 **[Energiesparsystem]**

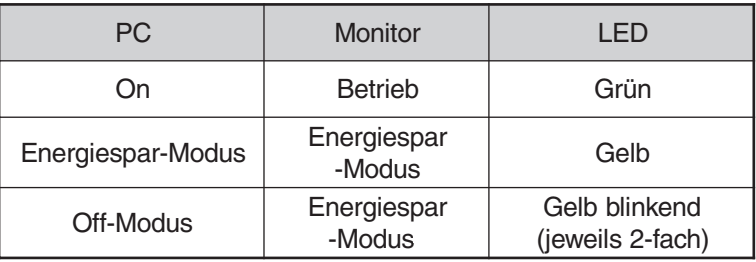

Operate the mouse or keyboard to return to a normal screen from the Power save mode of the PC. Power on the PC to return a normal screen from the Off mode of the PC.

# **5. ANBRINGUNG EINES SCHWENKARMS**

Der LCD-Monitors kann mit Schwenkarm verwendet werden. Zu diesem Zweck nehmen Sie den Kippträger ab und bringen den Schwenkarm an das Terminal an.

#### **HINWEIS**

- Verwenden Sie einen Schwenkarm, der die folgenden Anforderungen erfüllt.
- Wenn Sie den LCD-Monitors mit einem Schwenkarm verwenden, muß dieser VESAgeprüft sein:
	- Verwenden Sie einen Schwenkarm mit einem Lochabstand von 75 mm x 75 mm in der Auflage für die Armmontage.
	- Verwenden Sie einen Schwenkarm, der Objekte bis zu 8,0 kg trägt.
- Ein TÜV/GS-geprüfter Schwenkarm.
- Verwenden Sie einen Schwenkarm mit ausreichender Stabilität (mechanischer Festigkeit) für das Gewicht des Monitors.
- Verwenden Sie einen Schwenkarm, der die manuell eingestellte Position beibehält.
- Verwenden Sie einen Schwenkarm, der die Neigung des Monitors nach vorne und nach hinten zuläßt.
- Schließen Sie nach Montage des Schwenkarms die Kabel wieder an.

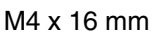

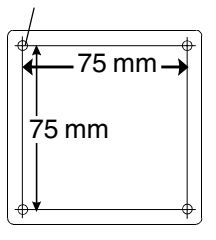

## **Montage**

**1.** Legen Sie den LCD-Monitors wie unten dargestellt hin. Zerkratzen Sie dabei nicht das Display.

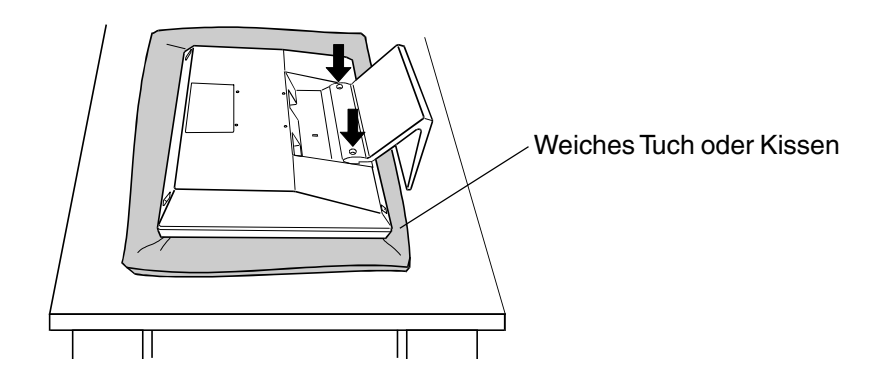

**2.** Entfernen Sie den Kippträger durch Lösen der Schrauben. (M4 x 10 mm 2 Stck.)

**3.** Bringen Sie einen Schwenkarm sorgfältig am L461 an.

# **WARNUNG**

**´ Wenn Sie einen Schwenkarm anbringen, befolgen Sie bitte die Anweisungen im Benutzerhandbuch des Schwenkarms und installieren Sie das Gerät sorgfältig mit den beigefügten Schrauben.**

Tun Sie dies nicht, so kann es herunterfallen und Verletzungen oder Schäden verursachen. Sollte das Gerät herunterfallen, bitten Sie Ihren Händler um Rat. Verwenden Sie ein beschädigtes Gerät nicht weiter. Bei Verwendung eines beschädigten Gerätes kann ein Feuer entfachen oder Personenschaden durch einen elektrischen Schlag entstehen.Wenn Sie den Kippträger wieder anbringen, verwenden Sie bitte die gleichen Schrauben und ziehen Sie sie sorgfältig fest.

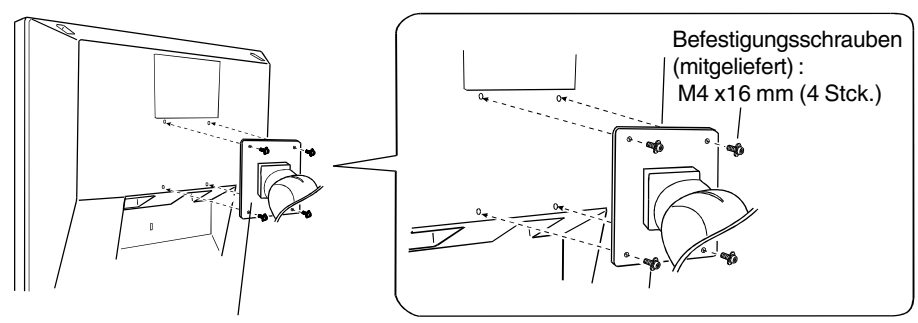

**Standfußes** 

#### **HINWEIS**

• Für die Hochformat-Anzeige müssen Sie den Monitor im Uhrzeigersinn drehen und in der Software das Hochformat aktivieren.

# **6. FEHLERBESEITIGUNG**

Lässt sich ein Problem durch keine der hier beschriebenen Maßnahmen beseitigen, sollten Sie sich mit Ihrem EIZO Händler in Verbindung setzen.

Kein Bild: Siehe Nummer 1 bis Nummer 2

Anzeigeprobleme: Siehe Nummer 3 bis Nummer 11

Sonstige Probleme: Siehe Nummer 12 bis Nummer 16

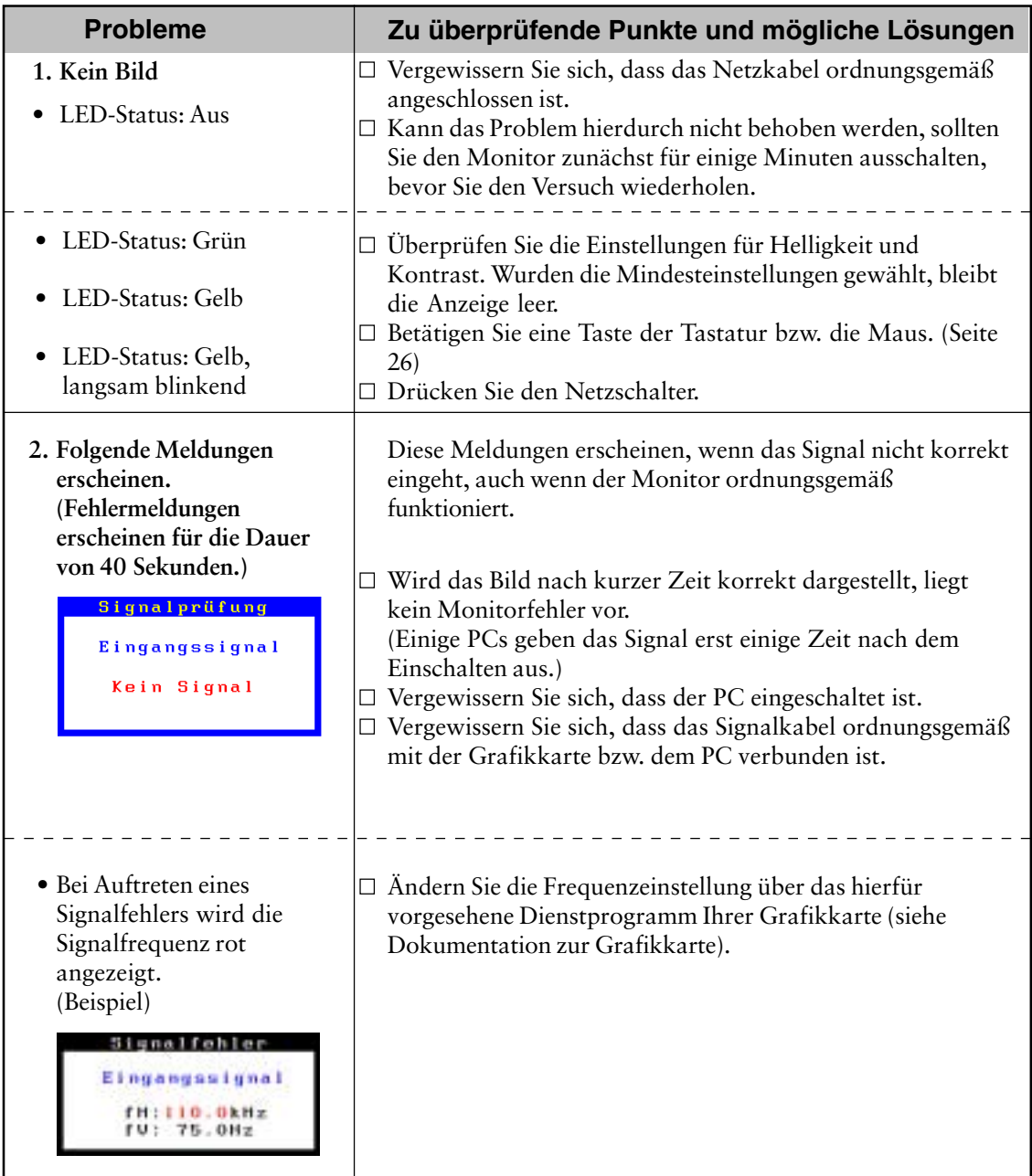

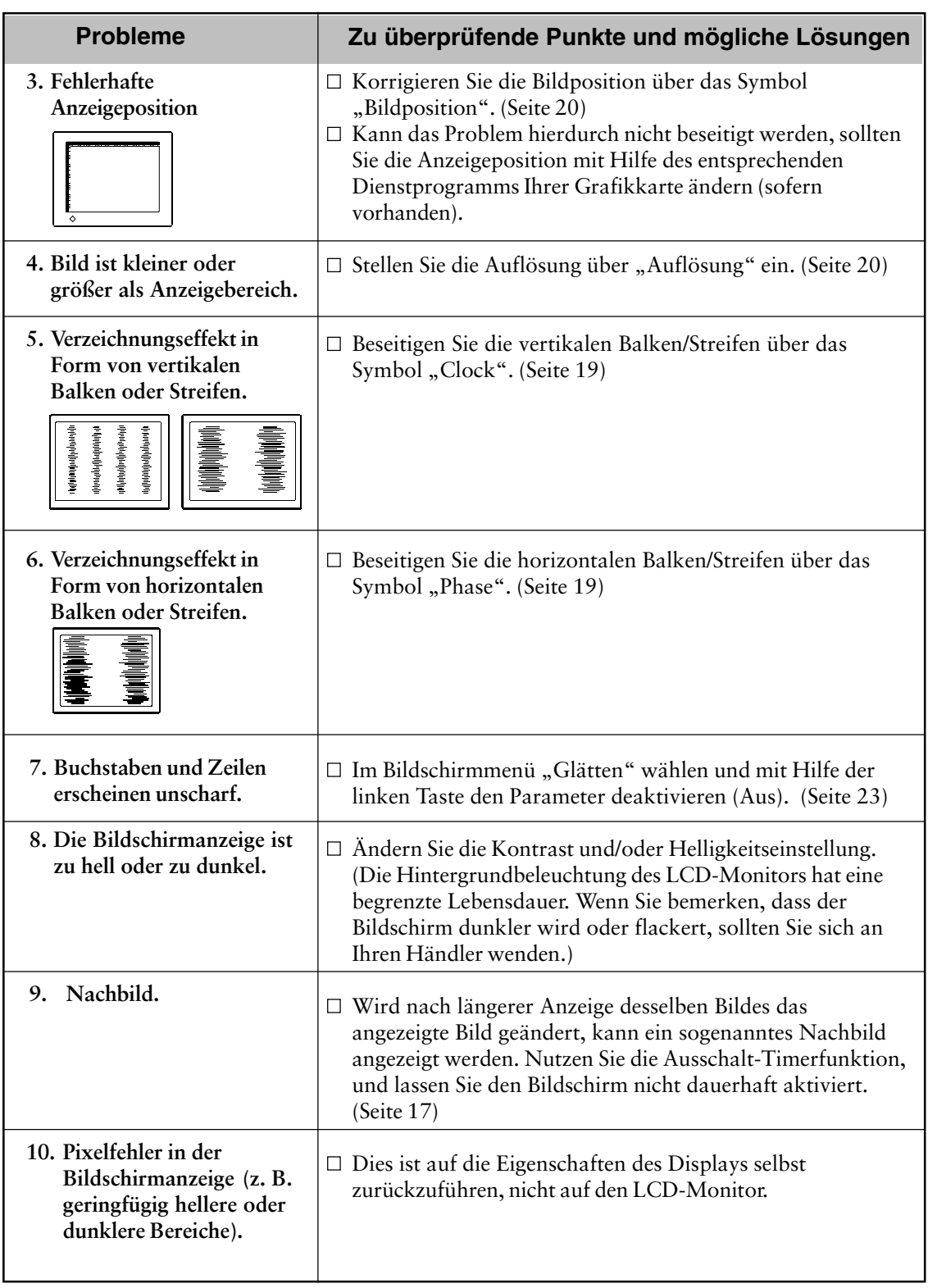

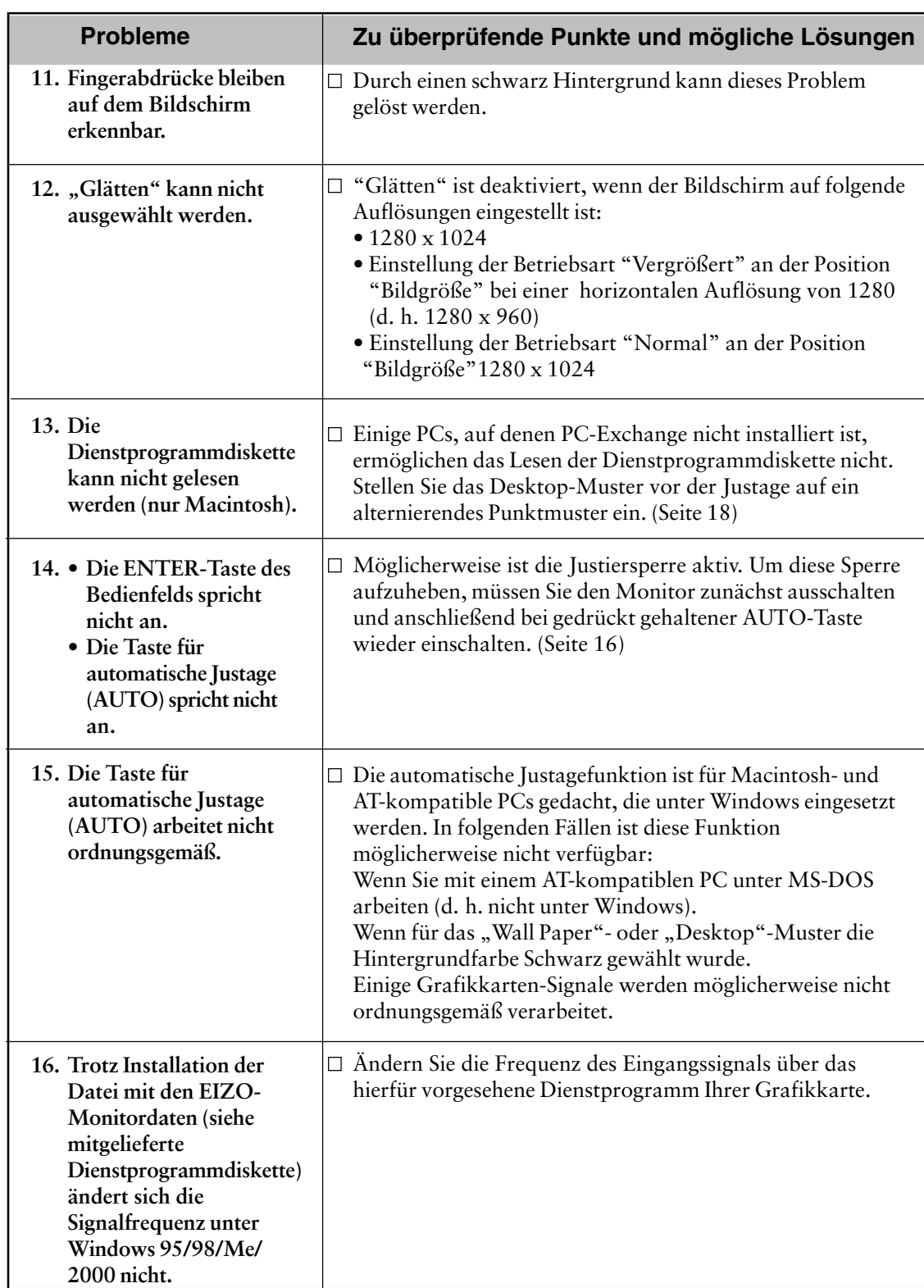

# **7. REINIGUNG**

Es ist empfehlenswert, den Monitor in regelmäßigen Zeitabständen zu reinigen, damit er wieder wie neu aussieht und damit seine Lebensdauer erhöht wird.

#### **HINWEIS**

• Verwenden Sie niemals Verdünner, Benzol, Alkohol (Ethanol, Methanol oder Isopropylalkohol), Schmirgelreiniger oder andere starke Lösungsmittel, da diese Schäden am Gehäuse und am LCD-Display verursachen könnten.

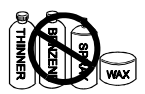

#### **Gehäuse**

Um Flecken zu entfernen, wischen Sie das Gehäuse mit einem weichen, leicht feuchten Tuch ab. Verwenden Sie dabei ein mildes Reinigungsmittel. Sprühen Sie kein Wachs oder Reinigungsmittel direkt auf das Gehäuse.

## **LCD-Display**

Die Bildschirmoberfläche kann bei Bedarf mit einem weichen Tuch (beispielsweise Baumwolle oder Brillenputztuch) gereinigt werden.

Hartnäckige Flecken lassen sich normalerweise entfernen, indem das Tuch mit etwas Wasser angefeuchtet wird, um die Reinigungskraft zu erhöhen.en.

# **8. SPEZIFIKATIONEN**

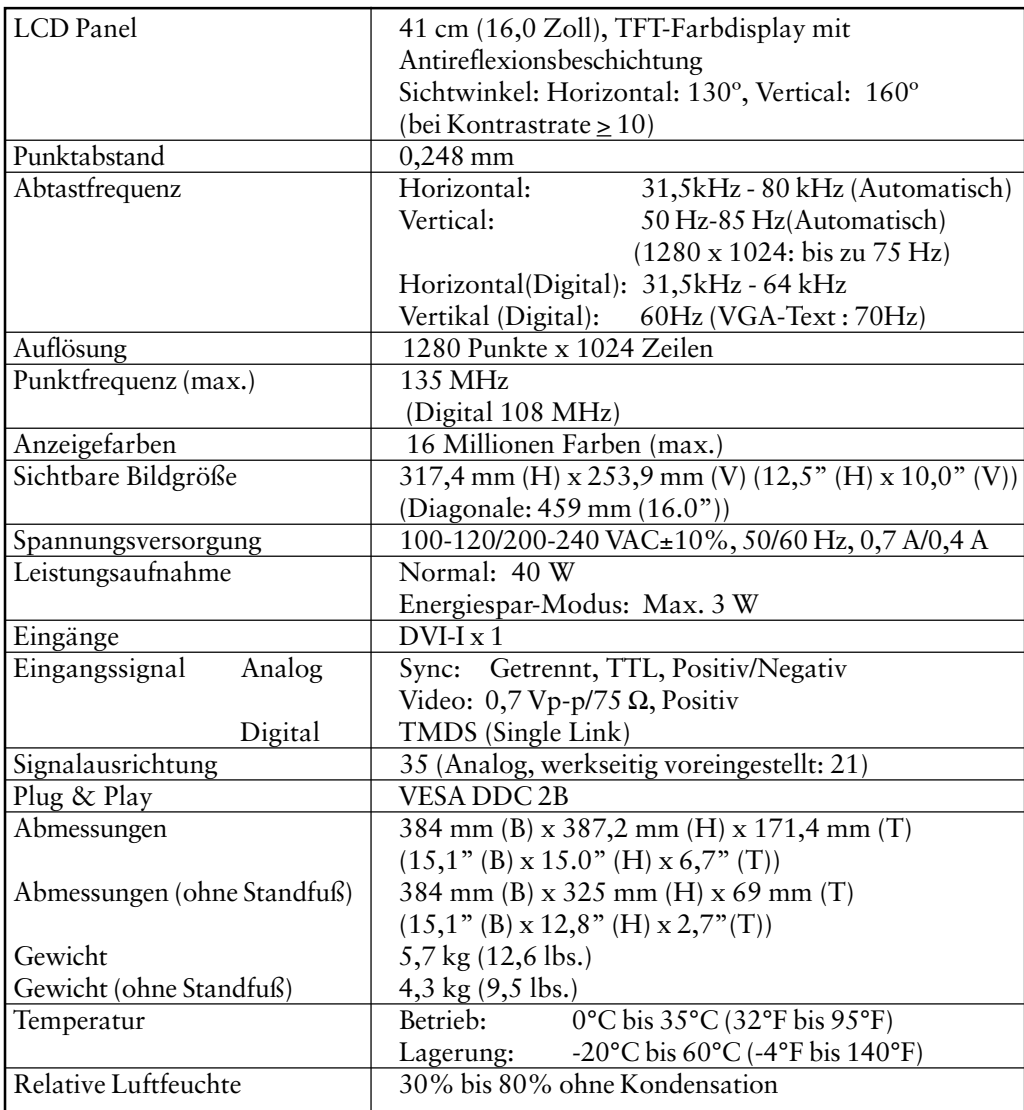

### **Abmessungen**

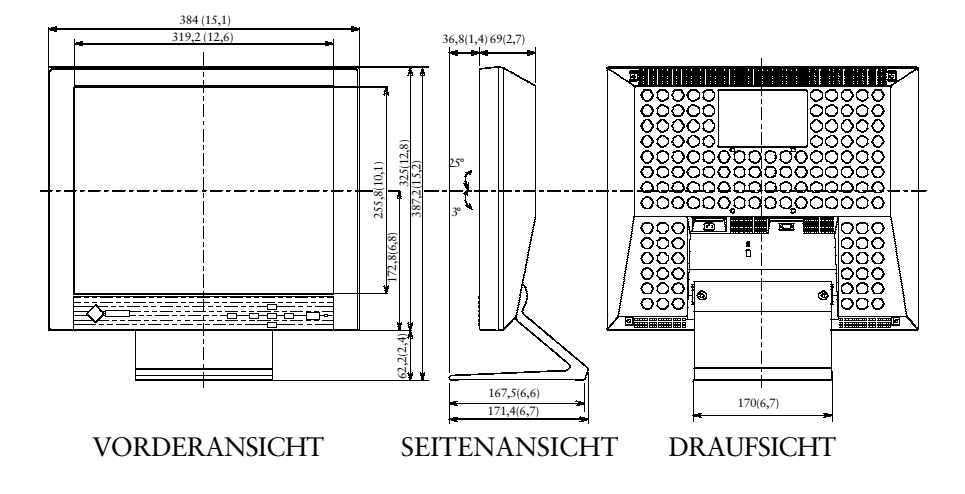

### **Standardeinstellung**

Folgende Standardeinstellungen wurden werkseitig vorgenommen:

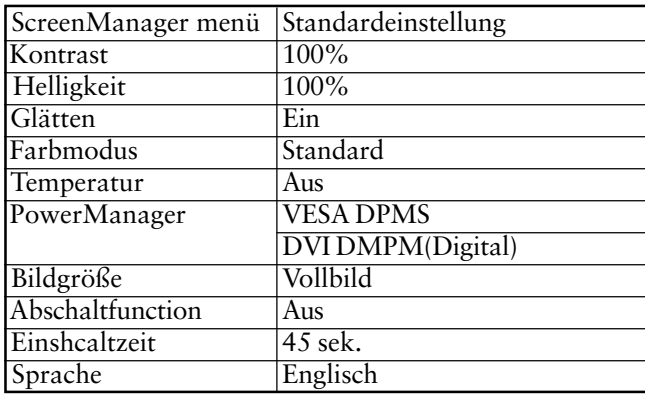

# **9. GLOSSAR**

## **Nachbild**

Das Nachbild ist ein typisches Phänomen bei LCD-Monitoren und entsteht, wenn der Bildschirm über längere Zeit unbenutzt aktiv bleibt. Das Nachbild kann durch Ändern des angezeigten Bildes nach und nach entfernt werden.

### **Clock**

Bei der Anzeige des analogen Eingangssignals wird das Analogsignal durch die LCD-Schaltung in ein Digitalsignal umgewandelt. Damit das Signal ordnungsgemäß umgewandelt wird, muss der LCD-Monitor einen Takt mit derselben Anzahl Impulse wie die Punktfrequenz des Grafiksystems generieren. Ist diese Einstellung nicht korrekt, erscheinen auf dem Bildschirm Verzeichnungen in Form vertikaler Streifen/Balken.

# **Farbtemperatur (Temperatur)**

Die Farbtemperatur ist ein Verfahren, um den weißen Farbton zu messen; sie wird im Allgemeinen in Grad Kelvin angegeben. Bei hohen Temperaturen erscheint der weiße Ton annähernd blau, während er bei niedrigen Temperaturen annähernd rot erscheint. Computermonitore bringen im Allgemeinen bei hohen Temperatureinstellungen die besten Ergebnisse.

5.000K: Ein leicht rötlicher Weißton.

6.500K: Ein "warmer" Weißton, vergleichbar mit weißem Papier oder Tageslicht.

9.300K: Ein leicht bläulicher Weißton.

### **DVI**

(Digital Visual Interface)

Eine digitale, flache Schnittstelle. Die DVI kann mit Hilfe des Signalübertragungsverfahrens "TMDS" digitale Daten vom PC direkt und verlustfrei übertragen. Es gibt zwei Arten von DVI-Anschlüssen: einen DVI-D-Anschluss ausschließlich für digitale Signaleingänge und einen DVI-I-Anschluss digitale und analoge Signaleingänge.

### **DVI-DMPM**

(DVI Digital Monitor Power Management)

Das Energiesparsystem für die digitale Schnittstelle. Der Status "Monitor EIN" (Betriebs-Modus) und der Status "Aktiv Off" (Energiespar-Modus) sind Voraussetzung dafür, dass DVI-DMPM als Energiespar-Modus für den Monitor genutzt werden kann.

### **Gain-Justage**

Justiert die Farbparameter für Rot, Grün und Blau. Die Farbe des LCD-Monitors wird durch den Farbfilter des LCD-Displays dargestellt. Rot, Grün und Blau sind die drei Primärfarben. Alle Farben des Monitors werden durch Mischung dieser drei Farben erzeugt. Der Farbton kann sich durch Ändern der Intensität, die die einzelnen Farbfilter durchdringt, ändern.

#### **Phase**

Diese Justage bestimmt die Abtastfrequenz für die Umsetzung von analogen Eingangssignalen in digitale Signale. Durch Justieren des Parameters "Phase" nach der "Clock"-Justage ist ein scharfes Bild zu erzielen.

#### **Auflösung**

Das LCD-Display besteht aus einer festen Anzahl von Bildelementen (Pixeln), die beleuchtet werden, um auf diese Weise den Bildschirminhalt darzustellen. Das Display des EIZO L461 aus 1280 horizontalen Pixeln und 1024 vertikalen Pixeln. Bei einer Auflösung von 1280 x 1024 werden alle Pixel benutzt, und die Anzeige des Bildschirminhaltes erfolgt im sogenannten "Full Screen"-Modus. Bei niedrigeren Auflösungen (Display-Modi 640 x 480 oder 800 x 600) erfolgt die Bildanzeige in der Mitte des Bildschirms, wobei entsprechend weniger Pixel für die Anzeige benötigt werden.

#### **TMDS**

(Transition Minimized Differential Signaling) Eine Signalübertragungsmethode für die digitale Schnittstelle.

#### **Bereich**

Stellen Sie den Pegel für den Ausgangssignalbereich so ein, daß der gesamte Farbverlauf angezeigt wird (256 Farben). Wählen Sie hierfür im Farbmenü die Position "Range Adjustment".

#### **VESA DPMS**

Die Abkürzung VESA steht für "Video Electronics Standards Association", DPMS für "Display Power Management Signaling". DPMS ist ein Kommunikationsstandard, mit dessen Hilfe bei PCs und Grafikkarten Energieeinsparungen auf der Monitorseite realisiert werden.

# **10.INDEX**

### **A**

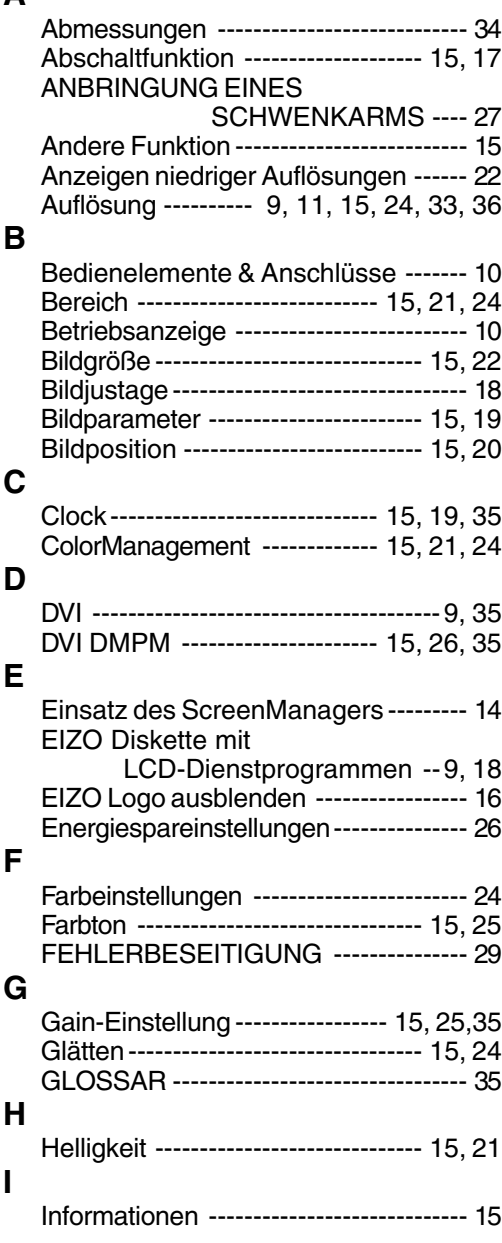

# **J**

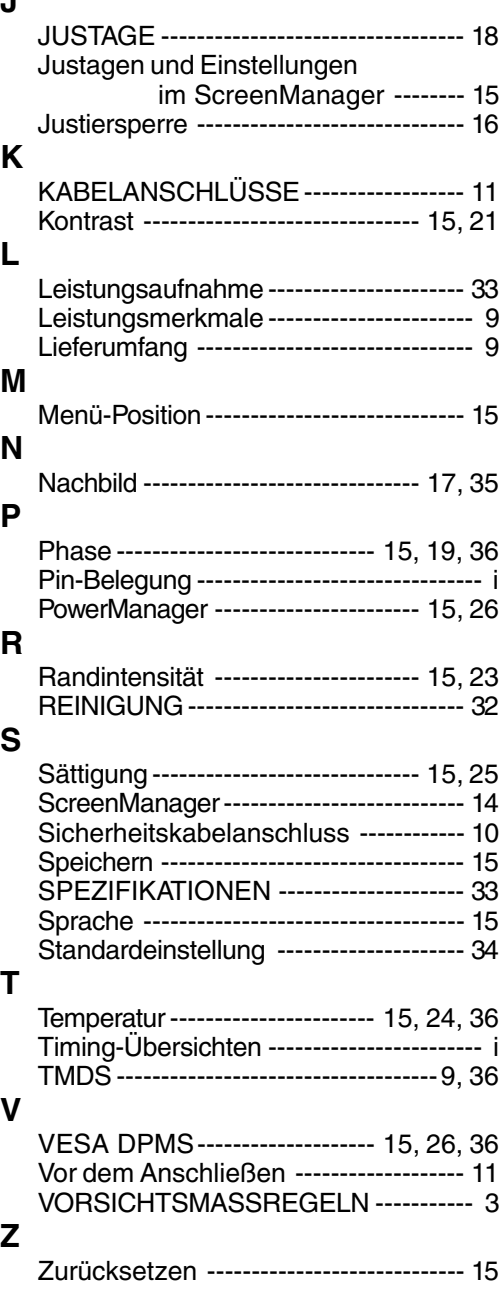

### **MEMO**

# **APPENDIX / ANHANG / ANNEXE**

#### **Pin Assignment Pin-Belegung Affectation des Broches**

\* DVI-I Connector

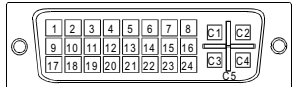

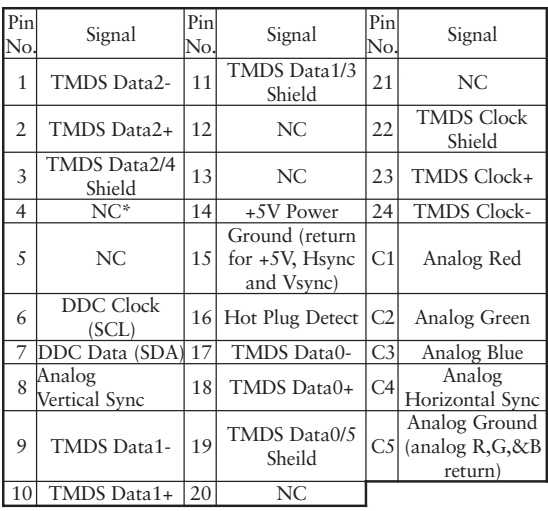

(\*NC: No Connection)

#### **Preset Timing Chart for Analog input Timing-Übersichten für Analog Eingang Synchronisation des Signaux pour Analog numerique**

Based on the signal diagram shown below 21 factory presets have been registered in the monitor's microprocessor.

Der integrierte Mikroprozessor des Monitors unterstützt 21 werkseitige Standardeinstellungen (siehe hierzu die nachfolgenden Diagramme).

21 signaux ont été enregistrés en usine dans le microprocesseur du moniteur, conformément au diagramme de synchronisation ci-dessous.

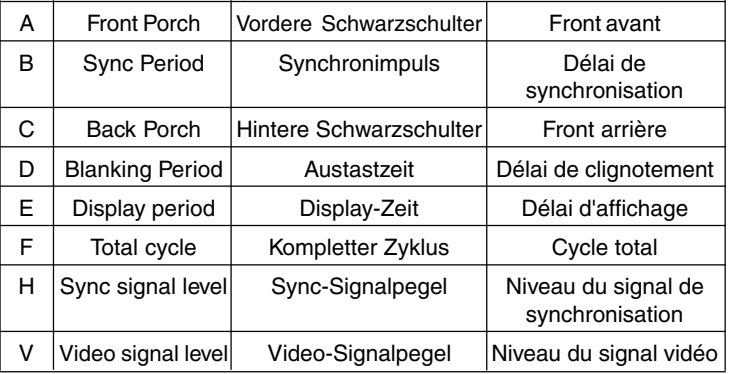

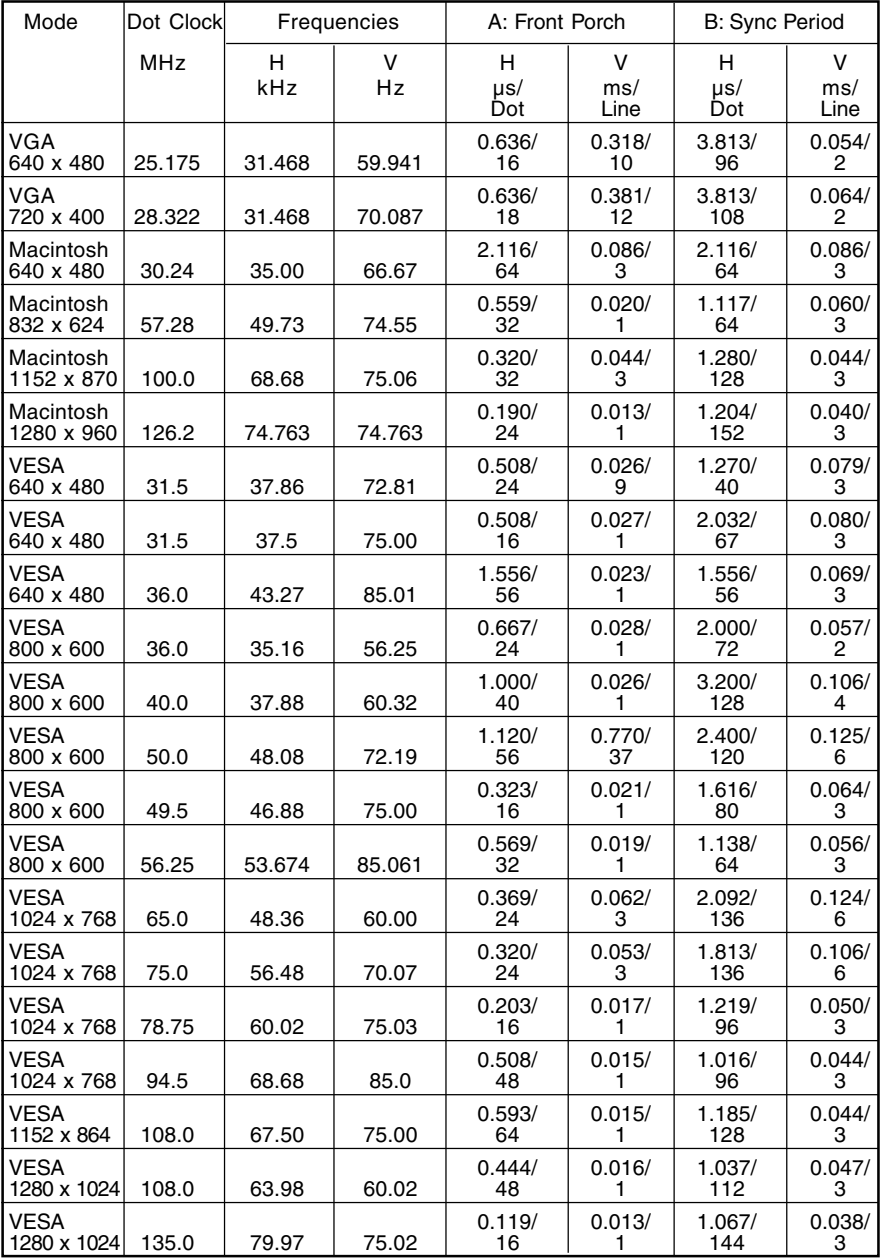

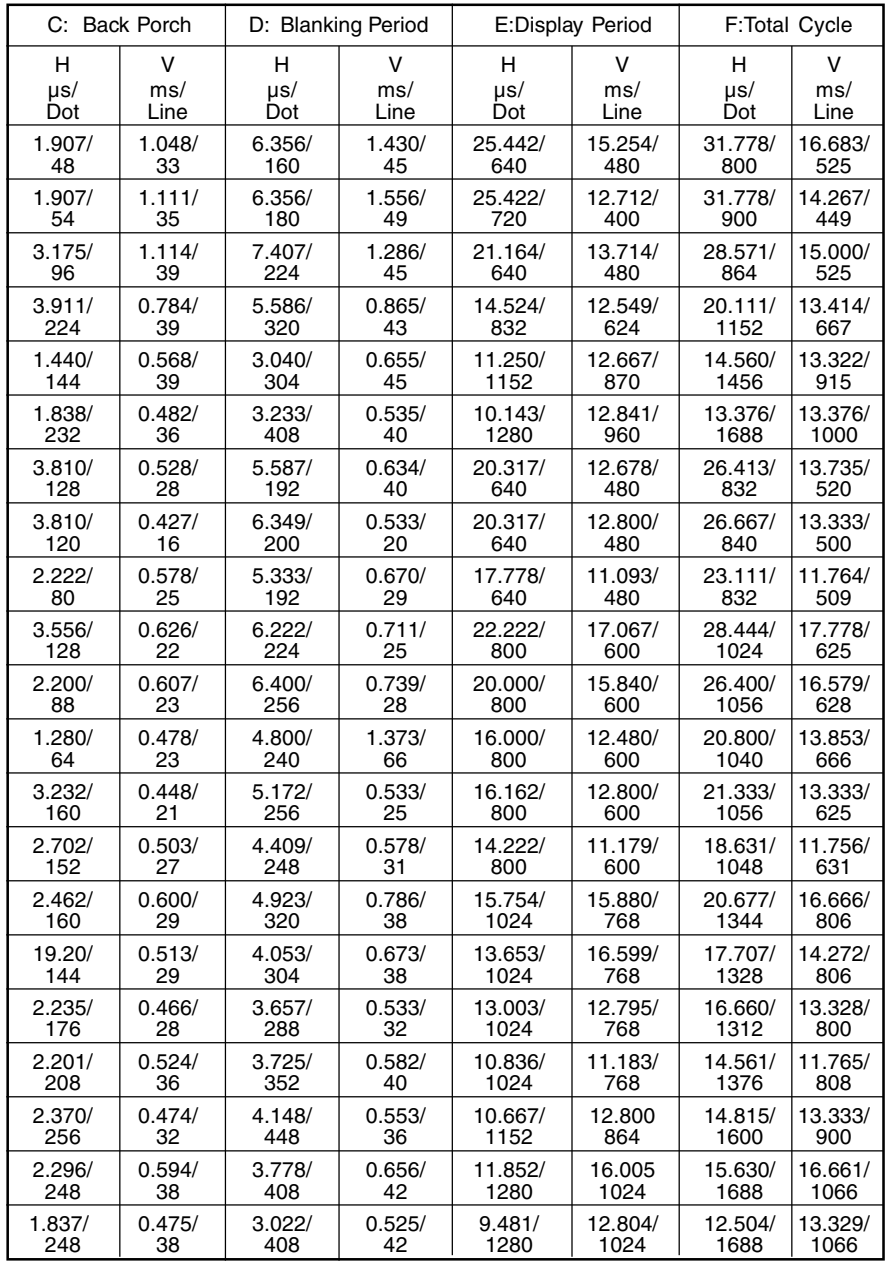

#### [Applicable to gray (standard color version only).]

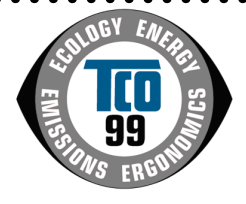

#### **Congratulations!**

You have just purchased a TCO'99 approved and labelled product! Your choice has provided you with a product developed for professional use. Your purchase has also contributed to reducing the burden on the environment and also to the further development of environmentally adapted electronics products.

#### **Why do we have environmentally labelled computers?**

In many countries, environmental labelling has become an established method for encouraging the adaptation of goods and services to the environment. The main problem, as far as computers and other electronics equipment are concerned, is that environmentally harmful substances are used both in the products and during their manufacture. Since it is not so far possible to satisfactorily recycle the majority of electronics equipment, most of these potentially damaging substances sooner or later enter nature.

There are also other characteristics of a computer, such as energy consumption levels, that are important from the viewpoints of both the work (internal) and natural (external) environments. Since all methods of electricity generation have a negative effect on the

environment (e.g. acidic and climate-influencing emissions, radioactive waste), it is vital to

save energy. Electronics equipment in offices is often left running continuously and thereby consumes a lot of energy.

#### **What does labelling involve?**

This product meets the requirements for the TCO'99 scheme which provides for international and environmental labelling of personal computers. The labelling scheme was developed as a joint effort by the TCO (The Swedish Confederation of Professional Employees), Svenska Naturskyddsforeningen (The Swedish Society for Nature Conservation)

and Statens Energimyndighet (The Swedish National Energy Administration).

Approval requirements cover a wide range of issues: environment, ergonomics, usability, emission of electric and magnetic fields, energy consumption and electrical and fire safety.

The environmental demands impose restrictions on the presence and use of heavy metals, brominated and chlorinated flame retardants, CFCs (freons) and chlorinated solvents, among other things. The product must be prepared for recycling and the manufacturer is obliged to have an environmental policy which must be adhered to in each country where the company implements its operational policy.

The energy requirements include a demand that the computer and/or display, after a certain period of inactivity, shall reduce its power consumption to a lower level in one or more stages. The length of time to reactivate the computer shall be reasonable for the user. Labelled products must meet strict environmental demands, for example, in respect of the

reduction of electric and magnetic fields, physical and visual ergonomics and good usability.

. . . . . . . . . . . . .

Below you will find a brief summary of the environmental requirements met by this product.

The complete environmental criteria document may be ordered from:

TCO Development SE-114 94 Stockholm, Sweden Fax: +46 8 782 92 07 Email (Internet): development@tco.se Current information regarding TCO'99 approved and labelled products may also be

obtained via the Internet, using the address: http://www.tco-info.com/

# [Applicable to gray (standard color version only).]

#### **Environmental requirements**

#### **Flame retardants**

Flame retardants are present in printed circuit boards, cables, wires, casings and housings. Their purpose is to prevent, or at least to delay the spread of fire. Up to 30% of the plastic in a computer casing can consist of flame retardant substances. Most flame retardants contain bromine or chloride, and those flame retardants are chemically related to another group of environmental toxins, PCBs. Both the flame retardants containing bromine or chloride and the PCBs are suspected of giving rise to severe health effects, including reproductive damage in fish-eating birds and mammals, due to the bio-accumulative\* processes. Flame retardants have been found in human blood and researchers fear that disturbances in foetus development may occur.

 $\bullet$ 

The relevant TCO'99 demand requires that plastic components weighing more than 25 grams must not contain flame retardants with organically bound bromine or chlorine. Flame retardants are allowed in the printed circuit boards since no substitutes are available.

#### **Cadmium\*\***

Cadmium is present in rechargeable batteries and in the colour-generating layers of certain computer displays. Cadmium damages the nervous system and is toxic in high doses. The relevant TCO'99 requirement states that batteries, the colour-generating layers of display screens and the electrical or electronics components must not contain any cadmium.

#### **Mercury\*\***

Mercury is sometimes found in batteries, relays and switches. It damages the nervous system and is toxic in high doses. The relevant TCO'99 requirement states that batteries may not contain any mercury. It also demands that mercury is not present in any of the electrical or electronics components associated with the labelled unit.

#### **CFCs (freons)**

The relevant TCO'99 requirement states that neither CFCs nor HCFCs may be used during the manufacture and assembly of the product. CFCs (freons) are sometimes used for washing: printed circuit boards. CFCs break down ozone and thereby damage the ozone layer in the stratosphere, causing increased reception on earth of ultraviolet light with e.g. increased risks of skin cancer (malignant melanoma) as a consequence.

#### **Lead\*\***

 $\bullet$ 

Lead can be found in picture tubes, display screens, solders and capacitors. Lead damages the nervous system and in higher doses, causes lead poisoning. The relevant TCO'99 requirement permits the inclusion of lead since no replacement has yet been developed.

\* Bio-accumulative is defined as substances which accumulate within living organisms.

\*\* Lead, Cadmium and Mercury are heavy metals which are Bio-accumulative.

# For U.S.A, Canada, etc. (rated 100-120 Vac) Only

# **FCC Declaration of Conformity**

**We, the Responsible Party EIZO NANAO TECHNOLOGIES INC. 5710 Warland Drive, Cypress, CA 90630 Phone: 562 431 5011**

**declare that the product Trade name: EIZO**

**Model: FlexScan L461**

is in conformity with Part 15 of the FCC Rules. Operation of this product is subject to the following two conditions: (1) this device may not cause harmful interference, and (2) this **device must accept any interference received, including interference that may cause undesired operation.**

This equipment has been tested and found to comply with the limits for a Class B digital device, pursuant to Part 15 of the FCC Rules. These limits are designed to provid reasonable protection against harmful interference in a residential installation. This equipment generates, uses, and can radiate radio frequency energy and, if not installed and used in accordance with the instructions, may cause harmful interference to radio communications. However, there is no guarantee that interference will not occur in a particular installation. If this equipment does cause harmful interference to radio or television reception, which can be determined by turning the equipment off and on, the user is encouraged to try to correct the interference by one or more of the following measures.

\*Reorient or relocate the receiving antenna.

- \*Increase the separation between the equipment and receiver.
- \*Connect the equipment into an outlet on a circuit different from that to which the receiver is connected.
- \*Consult the dealer or an experienced radio/TV technician for help.

Changes or modifications not expressly approved by the party responsible for compliance could void the user's authority to operate the equipment.

#### **Note**

Use the attached specified cable below or EIZO signal cable with this monitor so as to keep interference within the limits of a Class B digital device.

-AC Cord -Shielded Signal Cable (enclosed)

# **Canadian Notice**

This Class B digital apparatus complies with Canadian ICES-003.

Cet appareil numérique de le classe B est comforme à la norme NMB-003 du Canada.

#### **Hinweis zur Ergonomie :**

Dieser Monitor erfüllt die Anforderungen an die Ergonomie nach EK1/59-98, EK1/60- 98 mit dem Videosignal, 1280 Punkte x 1024, RGB analog, 0,7 Vp-p und mindestens 75,0 Hz Bildwiederholfrequenz, non interlaced. Weiterhin wird aus ergonomischen Gründen empfohlen, die Grundfarbe Blau nicht auf dunklem Untergrund zu verwenden (schlechte Erkennbarkeit, Augenbelastung bei zu geringem Zeichenkontrast.)

#### **Recycle Auskunft**

Die Rücknahme dieses Produktes nach Nutzungsende übernimmt EIZO in Deutschland zusammen mit dem Partner von Roll MBB Recycling GmbH. Dort werden die Geräte in ihre Bestandteile zerlegt, die dann der Wiederverwertung zugeführt werden. Um einen Abholtermin zu vereinbaren und die aktuellen Kosten zu erfahren, benutzen Sie bitte folgende Rufnummer: 02153-73 35 00. Weitere Informationen finden Sie auch unter der Internet-Adresse: www.eizo.de.